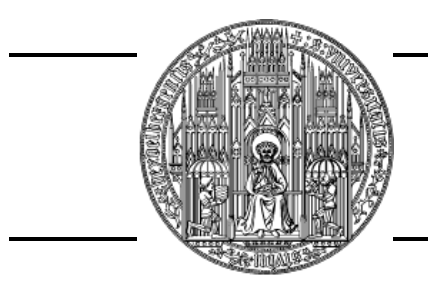

Ruprecht-Karls-Universitat Heidelberg ¨ Fakultät für Physik und Astronomie Fortgeschrittenen-Praktikum

# Anleitung zum Versuch 75–78 **Computeransteuerung und Datenverarbeitung (Vibrating Reed)**

V. Lendermann 20.04.2006

Der Versuch findet an vier Nachmittagen im INF 501 statt. Beginn ist Montag 14:00 Uhr.

Fortgeschrittenen-Praktikum: [http://www.physi.uni-heidelberg.de/](http://www.physi.uni-heidelberg.de/~fp/)∼fp/ Dieser Versuch: **<http://www.kip.uni-heidelberg.de/fp-computer/>**

Copyright © 2005–2006 Ruprecht-Karls-Universitat Heidelberg. Alle Rechte vorbehalten. ¨

Autor: Victor Lendermann ⟨victor@kip.uni-heidelberg.de⟩

Diese Anleitung wurde mit Unterstützung von D. Brüderle, F. Eisele, F. Föhlisch, C. Geweniger, J. Stiewe und P. Weber geschrieben. Bei der Vorbereitung einiger Abschnitte wurden neben den im Text zitierten Quellen die WWW-Seiten von R. Weis und die Kurzanleitung von J. Langeheine und T. Maucher benutzt.

Einige in dieser Anleitung verwendeten Soft- und Hardwarebezeichnungen sind auch eingetragene Warenzeichen; sie werden ohne Gewährleistung der freien Verwendbarkeit benutzt.

## <span id="page-2-0"></span>**Vorwort**

Das primäre Ziel dieses Versuches ist es, Methoden der Geräteansteuerung durch Computer kennen zu lernen. Ein weiteres Ziel ist, einige Grundelemente der physikalischen Datenverarbeitung, insbesondere die Anpassung der theoretischen Parameter an die gemessenen Daten (Fits), zu verstehen. Dies wird anhand des "Vibrating Reed"-Experimentes realisiert. In diesem Experiment wird ein Metallplättchen durch harmonische Anregung zum Schwingen gebracht. Die resultierenden Amplitude und Phasenverschiebung der Schwingung werden gemessen. Die erste Aufgabe besteht darin, ein Programm zu schreiben, das die Anregung des Reeds und die Auslese der Messdaten steuert. Im zweiten Teil des Versuchs soll mit Hilfe eines ebenfalls gesteuerten Peltier-Elements das Temperaturverhalten des Reeds untersucht werden.

Die Gerätesteuerung wird mit Hilfe eines PC, auf dem das LabVIEW-Programmpaket von National Instruments installiert ist, durchgeführt. Der Versuch bietet also eine Gelegenheit, ein Programm kennen zu lernen, das in vielen Labors für die Steuerung von Messanlagen eingesetzt wird.

Bei den Fits wird gelernt, wie quantitative Aussagen über die Kompatibilität einer Theorie mit gemessenen Daten getroffen werden. Solche Aussagen bilden ein Standardverfahren, mit dem uber die ¨ Richtigkeit theoretischer Modelle entschieden wird.

Im Folgenden wird zuerst eine kurze Betrachtung des verwendeten Schwingungssystems gegeben. Danach wird der experimentelle Aufbau beschrieben. Weiter geht es mit der Versuchsdurchführung. Und schließlich wird die Auswertung diskutiert. Am Ende eines jeden Kapitels sind Fragen aufgelistet, auf die man während des Kolloquiums antworten können sollte.

## **Achtung!**

Antworten auf einige dieser Fragen brauchen vorherige Überlegungen. Insbesondere können Sie mit dem Versuch erst anfangen, nachdem Sie:

- die Abschätzung der Signalspannung  $U_d$  aus dem Abschnitt [2.2](#page-12-0) durchgefüht haben;
- die Messstrategie zum Vesuchsteil A, wie im Abschnitt [3.2](#page-18-0) diskutiert, entwickelt haben!

Die Auswertung der Daten soll direkt nach der Messung in jedem Versuchsabschnitt erfolgen. Idealerweise soll der Versuch an vier Nachmittagen komplett durchgefuhrt, ausgewertet und testiert ¨ werden. Das bedeutet, Sie mussen auch die Fragen zur Auswertung bereits im Kolloquium beant- ¨ worten können!

Zur Vorbereitung wollen Sie möglicherweise einige Dokumente aus dem Internet herunterladen und Bücher aus der Bibliothek ausleihen. Es wird daher ausdrücklich empfohlen, mit der Vorbereitung nicht erst am Tag vor dem ersten Praktikumstag zu beginnen, da es sich bei diesem vielfach um einen Sonntag handelt.

## **Vor Beginn des Versuchs**

sollte die Homepage [\[1\]](#page-32-0) in einem Browser, am besten mozilla, als Bookmark gespeichert werden. Alle online angebotenen Musterdateien [\[10\]](#page-32-1) für LabVIEW sollten heruntergeladen werden.

# **Inhaltsverzeichnis**

#### **[Vorwort](#page-2-0) i**

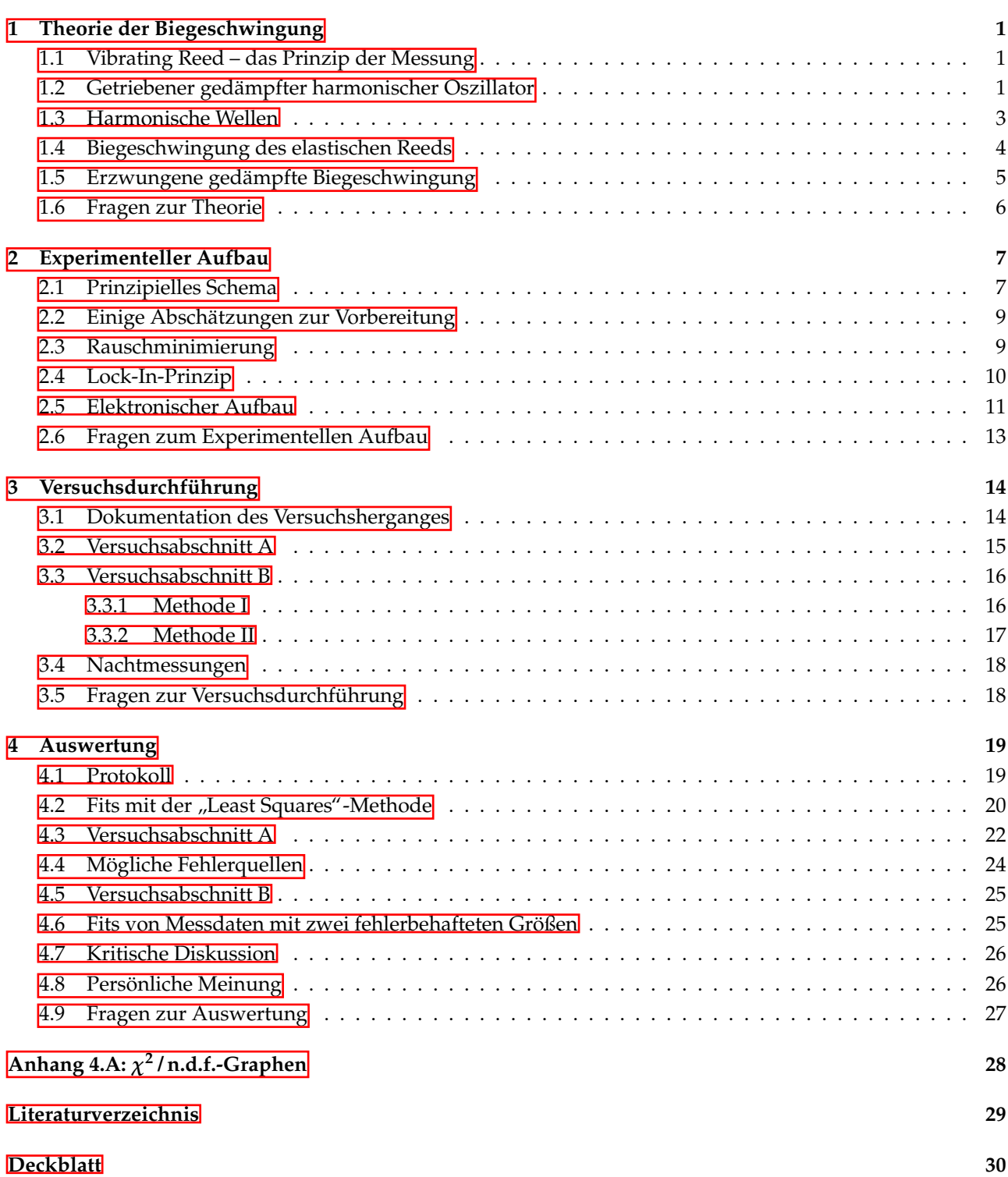

# <span id="page-4-0"></span>**1 Theorie der Biegeschwingung**

### <span id="page-4-1"></span>**1.1 Vibrating Reed – das Prinzip der Messung**

Zur Untersuchung der elastischen Eigenschaften ungeordneter Festkörper bei niedrigen Frequenzen werden oft verschiedene mechanische Oszillatoren verwendet. Das Prinzip dieser Messungen beruht darauf, Eigenfrequenzen *ν<sup>n</sup>* und Gute ¨ *Q* eines Oszillators zu bestimmen, der entweder aus dem Probenmaterial selbst gefertigt ist oder aber als Substrat für einen darauf aufgedampften Film fungiert. Damit lassen sich Informationen über die elastischen Konstanten und deren Anderungen, z.B. als Funktion der Temperatur, sowie über Dämpfungsmechanismen, die im Material erfolgen, gewinnnen. Eine Liste der Methoden, wie sie in der KIP-Tieftemperaturgruppe eingesetzt werden, findet sich im WWW [\[2\]](#page-32-3). Eine kurze Erlauterung zu mechanischen Oszillatoren findet sich ebenfalls ¨ dort [\[3\]](#page-32-4).

Beim Vibrating Reed-Experiment wird ein kleines Plättchen des Probenmaterials an einem Ende zwischen zwei Kupferbacken eingeklemmt, während das andere Ende frei ist und zu Schwingungen angeregt werden kann (s. Abb.  $\boxed{1.1}$ ).

Im Weiteren werden Zusammenhänge zwischen den Eigenfrequenzen der Biegeschwingungen und den elastischen Materialeigenschaften erläutert. Es zeigt sich, dass die Lösungen ähnlich denen für die erzwungene Schwingung eines gedämpften harmonischen Oszillators sind. Deswegen bringen wir zuerst einige Formel in Erinnerung, die den Oszillator beschreiben, sowie eine kurze Erlauterung ¨ zu stehenden Wellen und Eigenfrequenzen schwingender Körper. Ausfürliche Abhandlungen zu diesen Themen findet man in vielen Lehrbüchern zur allgemeinen Physik, wie z.B.  $[4]$ .

<span id="page-4-3"></span>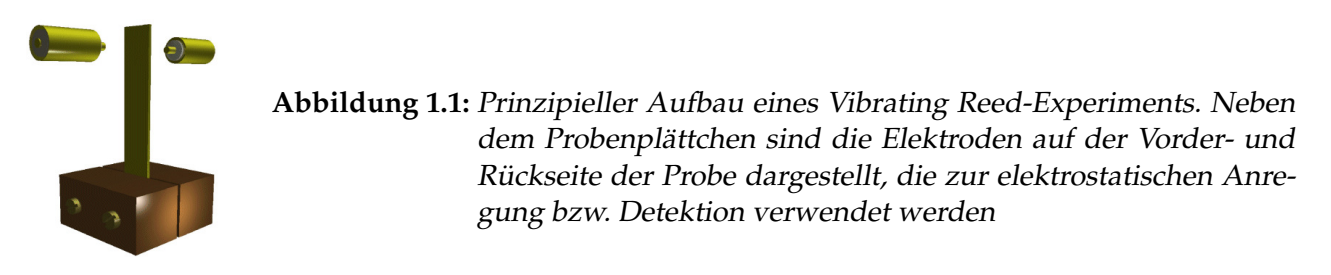

## <span id="page-4-2"></span>1.2 Getriebener gedämpfter harmonischer Oszillator

Ein von einer periodischen Kraft  $F = F_0 \cos \omega t$  getriebener harmonischer Oszillator mit der Dämpfung *γ* und der Eigenfrequenz *ω*<sup>0</sup> wird durch die Differenzialgleichung

$$
\frac{\partial^2 z}{\partial t^2} + \gamma \frac{\partial z}{\partial t} + \omega_0^2 z = f_0 \cos \omega t \tag{1.1}
$$

beschrieben, wobei  $\omega$  die Frequenz und  $f_0 = F_0/m$  die auf die Masse normierte Amplitude der Erregerkraft sind. Nach dem Einschwingvorgang entsteht der eingeschwungener Zustand, der mit einer stationären Lösung der Gleichung beschrieben wird. Die stationäre Lösung wird mit dem Ansatz

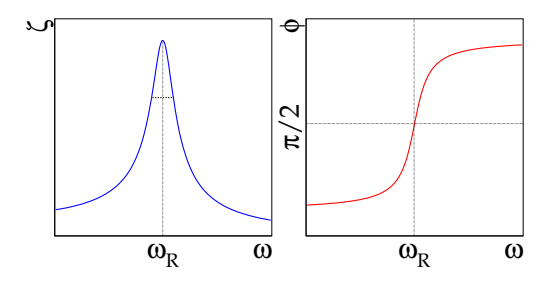

<span id="page-5-1"></span>**Abbildung 1.2:**

Schwingungsamplitude und Phasenverschiebung eines getriebenen gedämpften harmonischen Oszillators als Funktion der Frequenz der treibenden Kraft

*z* = *ζe <sup>i</sup>*(*ωt*−*ϕ*) gefunden, wobei die Amplitude *ζ*(*ω*) durch die *Lorentzkurve*[1](#page-5-0)

<span id="page-5-2"></span>
$$
\zeta = \frac{f_0}{\sqrt{(\omega_0^2 - \omega^2)^2 + \gamma^2 \omega^2}}
$$
 (1.2)

und die Phasendifferenz zwischen der Anregungskraft und dem Oszillator durch

$$
\tan \phi = \frac{\gamma \omega}{\omega_0^2 - \omega^2} \qquad (1.3)
$$

$$
\sin \phi = \frac{\gamma \omega}{\sqrt{(\omega_0^2 - \omega^2)^2 + \gamma^2 \omega^2}} \qquad , \qquad \cos \phi = \frac{\omega_0^2 - \omega^2}{\sqrt{(\omega_0^2 - \omega^2)^2 + \gamma^2 \omega^2}} \, . \tag{1.4}
$$

gegeben sind (s. Abb. [1.2\)](#page-5-1). Das Minus-Vorzeichen im Ansatz bedeutet eine Phasenverspätung des Oszillators relativ zur Anregungskraft. Das Maximum  $η_{max}$  der Lorentzfunktion [\(1.2\)](#page-5-2) wird bei der Resonanzfrequenz

<span id="page-5-3"></span>
$$
\omega_R = \sqrt{\omega_0^2 - \frac{\gamma^2}{2}}\tag{1.5}
$$

erreicht.

Die Dämpfung wird durch die Güte

<span id="page-5-5"></span>
$$
Q = 2\pi \frac{E}{|\Delta E|} = \frac{\omega_0}{\gamma}
$$
 (1.6)

gekennzeichnet, wobei |∆*E*|/*E* der relative Energieverlust pro Periode der freien (also nicht erzwun-genen!) Schwingung ist. Aus der Formel [\(1.5\)](#page-5-3) folgt damit:

<span id="page-5-7"></span>
$$
\omega_R = \omega_0^2 \sqrt{1 - \frac{1}{2Q^2}} \,. \tag{1.7}
$$

Je kleiner die Dämpfung (größer die Güte), desto schmaler und höher der Peak der Lorentzkurve.<br>□ Bei schwacher Dämpfung ist die Breite der Lorentzkurve auf der Höhe η<sub>max</sub> / √[2](#page-5-4) gleich<mark><sup>2</sup></mark>

<span id="page-5-6"></span>
$$
2\,\delta\omega \approx \frac{\omega_R}{Q} \,. \tag{1.8}
$$

<span id="page-5-0"></span><sup>&</sup>lt;sup>1</sup>In Literatur wird oft das Quadrat dieser Funtion als Lorentzkurve bezeichnet

<span id="page-5-4"></span> $^2$ Die Breite auf halber Höhe ist dagegen 2 $\Delta\omega \approx \sqrt{3}\,\omega_R/\mathcal{Q}$ 

#### <span id="page-6-0"></span>**1.3 Harmonische Wellen**

Eine Welle ist ein Vorgang, bei dem sich eine Schwingung vom Ort ihrer Erregung an benachbarte, schwingungsfähige Systeme im Raum ausbreitet. Eine ebene harmonische Welle, die sich in die x-Richtung mit der Phasengeschwindigkeit  $v_{\text{Ph}}$  ausbreitet, unterliegt der Gleichung

<span id="page-6-2"></span>
$$
\frac{\partial^2 z}{\partial t} = v_{\rm Ph}^2 \frac{\partial^2 z}{\partial x^2}
$$
 (1.9)

und wird durch  $z(x, t) = \zeta \sin(\omega t - kx)$  dargestellt. Für die Phasengeschwindigkeit gilt:

$$
v_{\rm Ph} = \frac{\omega}{k} = \nu \cdot \lambda \tag{1.10}
$$

mit der Wellenlänge  $\lambda$  und mit  $\omega = 2\pi \nu$ .

Wird z.B. eine in *x*-Richtung liegende Saite an den beiden Enden fest eingespannt und in *z*-Richtung aus der Ruhelage ausgelenkt, so entsteht eine transversale Welle. Die Welle wird an den Enden reflektiert. Die einfallende und die reflektierte Wellen überlagern, so dass daraus stehende Wellen entstehen (s. Abb. [1.3\)](#page-6-1). Bei einer stehenden Welle bleiben Maxima und Minima ortsfest, so dass die Gruppengeschwindigkeit gleich Null ist. Die stehenden Wellen werden mit

$$
z(x,t) = \zeta \cos(\omega t + \phi_1)\cos(kx + \phi_2)
$$
\n(1.11)

beschrieben, wobei die Phasen *ϕ*1, *ϕ*<sup>2</sup> von jeweiligen Randbedingungen abhangen. Da solche Wellen ¨ durch lineare Superposition von ebenen Wellen entstehen, sind sie auch Lösungen der Wellengleichung [\(1.9\)](#page-6-2). Stehende Wellen kann man als *Eigenschwingungen* eines Mediums ansehen.

Das Einführen von Randbedingungen führt zu diskreten Lösungen: Bei einer Saitenlänge l sind nur Wellenlängen

$$
\lambda_n = \frac{2l}{n}, \qquad n = 1, 2, 3, \dots \tag{1.12}
$$

mit entsprechenden Frequenzen

$$
\nu_n = \frac{v_{\text{Ph}}}{\lambda_n} = \frac{v_{\text{Ph}} n}{2l} \tag{1.13}
$$

und Wellenzahlen

$$
k_n = \frac{2\pi\nu_n}{v_{\text{Ph}}} = \frac{n\pi}{l} \,. \tag{1.14}
$$

moglich. ¨ **Die Frequenzen der Obermoden sind also ganzzahlige Vielfache der Grundfrequenz** *ν*1**.** Die allgemeine Lösung ist eine Superposition der diskreten Lösungen.

Nun kommen wir zum in diesem Versuch tatsachlich benutzten Konstrukt, dem einseitig einge- ¨ spannten Plättchen. Zuerst betrachten wir den Idealfall des absolut elastischen Mediums und finden die Eigenfrequenzen des Plättchens. Danach führen wir die Dämpfung ein, und schließlich schauen uns die Bewegungen bei dem Anlegen einer externen harmonischen Kraft am freien Ende an.

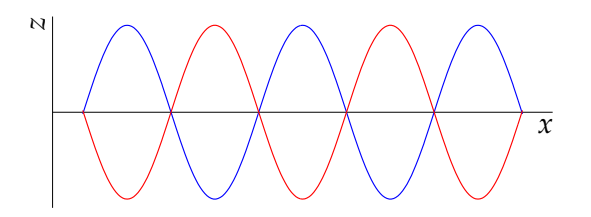

#### <span id="page-6-1"></span>**Abbildung 1.3:**

 $\overline{x}$  Stehende Welle als Überlagerung einer in  $+x$ -Richtung laufenden ebenen Welle mit der in −*x*-Richtung laufenden reflektierten Welle

## <span id="page-7-0"></span>**1.4 Biegeschwingung des elastischen Reeds**

Eine vollständige Herleitung der Bewegungsgleichung für das schwingende Plättchen sollte man sich in der Diplomarbeit von J. Claßen [\[5\]](#page-32-6), Kapitel 5, anschauen. Die mathematische Betrachtung in Detail nachzuvollziehen ist für die Versuchsdurchführung allerdings nicht notwendig. Hier fassen wir die wichtigsten Schritte und Ergebnisse zusammen.

Sei *x* die Koordinate eines kleinen Teils entlang des Plättchens, *z* die transversale Ablenkung und *t* Zeit, so erhält man die Bewegungsgleichung

<span id="page-7-2"></span>
$$
\frac{\partial^2 z}{\partial t^2} = -\frac{d^2}{12} v_Y^2 \frac{\partial^4 z}{\partial x^4} \,, \tag{1.15}
$$

wobei *d* die Dicke des Plättchens ist und  $v<sub>Y</sub>$  die Schallgeschwindigkeit im Material des Plättchens. Durch die Beziehung

$$
v_Y = \sqrt{\frac{E}{\rho}}\tag{1.16}
$$

hängt  $v_Y$  von der Dichte ρ und vom Elastizitätsmodul (Young'schen Modul) E ab<mark>[3](#page-7-1)</mark>.

Die Lösungen der Gleichung  $(1.15)$  hängen von jeweils gegebenen Randbedingungen ab. Im betrachteten Fall ist das Plättchen an einem Ende  $(x = 0)$  fest eingespannt und am anderen Ende  $(x = l)$ frei, so dass die Randbedingungen lauten:

$$
z\big|_{x=0} = 0 \,, \qquad \frac{\partial z}{\partial x}\big|_{x=0} = 0 \,, \qquad \frac{\partial^2 z}{\partial x^2}\big|_{x=l} = 0 \,, \qquad \frac{\partial^3 z}{\partial x^3}\big|_{x=l} = 0 \,. \tag{1.17}
$$

Wieder ergeben sich durch das Einführen der Randbedingungen diskrete Lösungen:

$$
z_n(x,t) = \frac{1}{2}\zeta_n \cos(2\pi\nu_n t) \left[ C(k_n x) - \frac{A(k_n l)}{B(k_n l)} D(k_n x) \right], \qquad n = 0, 1, 2, 3, ... \qquad (1.18)
$$

mit der Maximalamplitude *ζ<sup>n</sup>* am freien Ende des Reeds, der Eigenfrequenz *νn*, der Wellenzahl *k<sup>n</sup>* der Eigenschwingungen und den Funktionen

$$
A(kx) = \cosh(kx) + \cos(kx),
$$
  
\n
$$
B(kx) = \sinh(kx) + \sin(kx),
$$
  
\n
$$
C(kx) = \cosh(kx) - \cos(kx),
$$
  
\n
$$
D(kx) = \sinh(kx) - \sin(kx).
$$
\n(1.19)

Die drei ersten Schwingungsmoden des Reeds sind in Abb. [1.4](#page-8-1) dargestellt. Die Eigenfrequenzen kann man darstellen als:

<span id="page-7-3"></span>
$$
v_n = \alpha_n (2n+1)^2 \frac{\pi}{16\sqrt{3}} \frac{d}{l^2} v_Y \,. \tag{1.20}
$$

Die Wellenzahl *k*, die für alle Lösungen der Gleichung [\(1.15\)](#page-7-2) durch

$$
k = \sqrt{\frac{4\sqrt{3}\pi\nu}{v_{\gamma}d}}\tag{1.21}
$$

<span id="page-7-1"></span><sup>&</sup>lt;sup>3</sup>Im Vergleich zu <mark>[5</mark>] benutzen wir andere Bezeichnungen für einige Größen: E statt Υ für den Elastizitätsmodul*, ν s*tatt *f* für die Schwingungsfrequenz

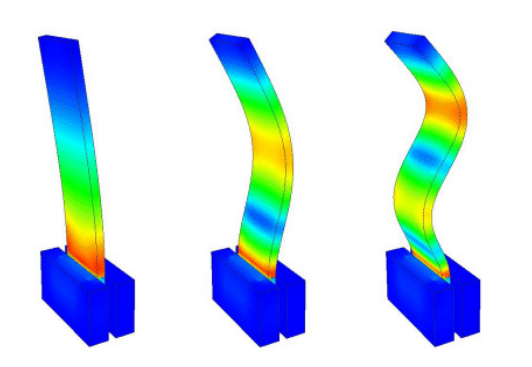

#### <span id="page-8-1"></span>**Abbildung 1.4:**

Darstellung der drei ersten Schwingungsmoden eines einseitig eingespannten schwingenden Plättchens. Farbkodiert ist als Ergebnis einer Finite-Elemente-Rechnung die Verzerrung dargestellt, wobei Rot die größten und Blau die geringsten Verzerrungsamplituden kodiert. An der Einspannstelle treten bei allen Moden die größten Verzerrungen auf

gegeben ist, nimmt ensprechend die Werte:

$$
k_n = \frac{\pi}{2l}(2n+1)\sqrt{\alpha_n} \,. \tag{1.22}
$$

Die Konstanten *α<sup>n</sup>* werden numerisch errechnet:

$$
\alpha_0 = 1,424987
$$
,  $\alpha_1 = 0,992249$ ,  $\alpha_2 = 1,000198$ ,  $\alpha_3 = 0,999994$ ,   
\n $\alpha_n \approx 1$  für alle weiteren *n*. (1.23)

Die Frequenzen der Oberschwingungen sind also keine ganzzahligen Vielfachen der Grundfrequenz *ν*0; es gilt vielmehr:

<span id="page-8-3"></span>
$$
\frac{\nu_1}{\nu_0} = 6.267 \,, \qquad \frac{\nu_2}{\nu_0} = 17.548 \,, \qquad \frac{\nu_3}{\nu_0} = 34.387 \,, \qquad \dots \tag{1.24}
$$

Bei höheren Moden wird die Wellenlänge kleiner ( $k$  größer), so dass die Schwingungen immer mehr dem Fall eines unendlich langen Stabs entsprechen. Die Randbedingungen spielen eine immer kleinere Rolle, und die Wellenfunktionen ahneln den harmonischen stehenden Wellen. ¨

#### <span id="page-8-0"></span>1.5 Erzwungene gedämpfte Biegeschwingung

Wie im Falle des harmonischen Oszillators kann man hier die Dämpfung γ einführen. Die Güte *Q* kann man wie bei dem harmonischen Oszillator [\(1.6](#page-5-5) oder [1.8\)](#page-5-6) ausrechnen.

Die externe Kraft, die in unserem Fall nur am freien Ende angreift, fuhrt man in die Gleichung [1.15](#page-7-2) ¨ ein:

$$
\frac{\partial^2 z}{\partial t^2} + \frac{d^2}{12} v_Y^2 \frac{\partial^4 z}{\partial x^4} = f_0 e^{i\omega t} \delta(x - l) \,. \tag{1.25}
$$

Die Amplituden der Schwingunsmoden  $z_n(\omega)$  zeigen ein Resonanzverhalten, das in der Nähe der Resonanzfrequenzen bei kleiner Dämpfung mit einer Lorentzkurve [\(1.2\)](#page-5-2) angenähert werden kann. Für den relativen Beitrag der Amplitude erhält man:

<span id="page-8-2"></span>
$$
\left|\frac{\zeta(\omega)}{\zeta(\omega_{R,n})}\right| \approx \frac{\gamma \omega_{0,n}}{\sqrt{(\omega_{0,n}^2 - \omega^2)^2 + \gamma^2 \omega_{0,n}^2}} \qquad n = 0, 1, 2, \dots
$$
 (1.26)

Es handelt sich bei der Formel [\(1.26\)](#page-8-2) um eine Näherung für einen Frequenzbereich um die Resonanz. Eine Aufgabe in diesem Versuch ist es zu prüfen, ob diese Näherung innerhalb der Mess**genauigkeit gilt.**

Im Unterschied zum harmonischen Oszillator (Gl. [1.7\)](#page-5-7) ergibt sich die Resonanzfrequenz aus der Güte mittels

$$
\omega_{R,n} = \omega_{0,n} \sqrt{1 + \frac{c_n}{Q^2}}, \qquad n = 0, 1, 2, \dots,
$$
\n(1.27)

wobei die Konstante  $c_n$  für jede Mode *n* numerisch errechnet wird. Man erhält für die ersten drei Moden:

$$
c_0 = -0.327, \qquad c_1 = 0.108, \qquad c_2 = 0.524 \,. \tag{1.28}
$$

## <span id="page-9-0"></span>**1.6 Fragen zur Theorie**

- **Getriebener ged¨ampfter harmonischer Oszillator**
	- **–** DGL, Losung, Bedeutung der verschiedenen Terme; ¨
	- **–** Resonanzfrequenz, Gute, Obermoden; ¨
	- **–** Amplitude und Phase in Abhangigkeit von der Frequenz ¨
- **Wellen**
	- **–** Stehende Wellen, Eigenfrequenzen, Wellenlangen ¨
- **Vibrating Reed**
	- **–** Eigenfrequenzen (Gl. [1.20](#page-7-3)[–1.24\)](#page-8-3), Schwingungsmoden (Abb. [1.4\)](#page-8-1)
	- **–** Erzwungene gedampfte Schwingung: Amplituden und Phasen, ¨ Resonanzfrequenzen (Gl. [1.26\)](#page-8-2), Güte

## <span id="page-10-0"></span>**2 Experimenteller Aufbau**

#### <span id="page-10-1"></span>**2.1 Prinzipielles Schema**

Die in den Versuchaufbauten benutzten Plättchen haben eine rechtwinklige Geometrie mit den typischen Dimensionen: Länge 2 cm, Breite 5 mm und Dicke 200 µm (Diese Zahlen sind approximativ und variieren zwischen verschiedenen Anlagen!). Das Plattchen wird an einem Ende zwischen zwei ¨ miteinander verschraubbaren Kupferklotzchen geklemmt. Eine schematische Darstellung des Pro- ¨ benhalters ist in Abb. [2.1](#page-10-2) zu sehen.

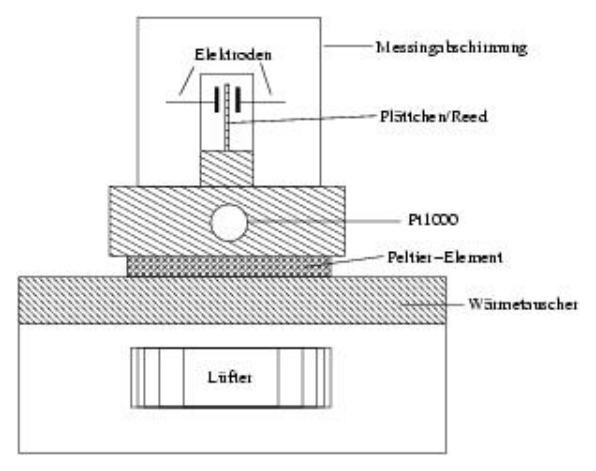

<span id="page-10-2"></span>**Abbildung 2.1:** Skizze des Probenhalters

Die Anregung des Plättchens zu erzwungenen Schwingungen erfolgt berührungsfrei auf elektrostatischem Wege. Positioniert man auf Höhe des freien Endes des über den Probenhalter geerdeten Plättchens im Abstand  $g_a$  eine Elektrode, **so bilden das Reed und die Elektrode einen Kondensator**, zwischen dessen "Platten" bei dem Anlegen einer Spannung die Kraft

$$
F = \frac{1}{2} \frac{C_a U^2}{g_a} \tag{2.1}
$$

wirkt (können Sie es herleiten?). Für C<sub>a</sub> kann bei dem vorliegenden System näherungsweise die Kapazität eines Plattenkondensators der Grundfläche S

<span id="page-10-3"></span>
$$
C_a = \epsilon_0 \frac{S}{g_a} \tag{2.2}
$$

angenommen werden. Bei dem Anlegen einer Wechselspannung  $U = U_0 \cos \omega t$  ergibt sich für die Zeitabhängigkeit der Kraft

<span id="page-10-4"></span>
$$
F(t) = \frac{1}{4} C_a \frac{U_0^2}{g_a} (1 + \cos 2\omega t).
$$
 (2.3)

**Die Probe schwingt also mit der doppelten Frequenz der Anregungsspannung.** Dies kann man leicht verstehen: Die angelegte Spannung induziert eine Ladungsumverteilung im Plattchen, so dass ¨ das Plattchen immer zur Elektrode angezogen wird. Bei positiver Spannung sammelt sich negative ¨ Ladung am freien Ende des Plättchens und bei negativer Spannung positive Ladung. Die maximale

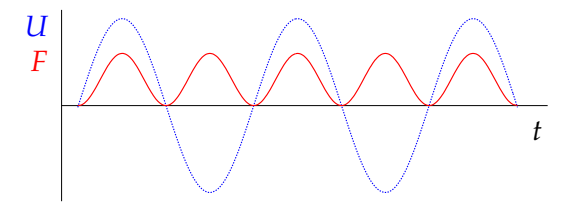

<span id="page-11-0"></span>**Abbildung 2.2:** Angelegte Spannung (blau, gestrichelt) und resultierende Kraft (rot)

Anziehungskraft entsteht sowohl im Maximum (+*U*0) als auch im Minimum (−*U*0) der Spannung  $(s.$  Abb.  $[2.2]$ .

Zum Nachweis der Schwingungen bringt man eine weitere Elektrode auf der anderen Seite der Probe (der Anregungselektrode gegenüber) an, die nun einen zweiten Kondensator mit dem eingespannten Plättchen bildet. Dessen Kapazität ist durch

$$
C = \frac{C_d}{1 - \frac{z}{g_d}} \approx C_d (1 + \frac{z}{g_d})
$$
\n(2.4)

gegeben, wobei bei der letzten Näherung angenommen wurde, dass die Schwingungsamplitude *ζ* = *z*max wesentlich kleiner als der Gleichgewichtsabstand *g<sup>d</sup>* zwischen dem Reed und der Detektionselektrode ist. Fur¨ *C<sup>d</sup>* gilt analog zu Gl. [\(2.2\)](#page-10-3)

<span id="page-11-3"></span>
$$
C_d = \epsilon_0 \frac{S}{g_d} \,. \tag{2.5}
$$

Legt man über einen Widerstand  $R$  eine Gleichspannung  $U_B$  an die Detektionselektrode an (Abb. [2.6\)](#page-15-0), so fällt aufgrund der Kapazitätsänderung durch die Reedschwingung über dem Widerstand eine Wechselspannung ab, die sich unter Berücksichtigung der Leitungskapazität C<sub>L</sub> zu

<span id="page-11-2"></span>
$$
U_d = U_B \frac{z}{g_d} \frac{C_d}{C_d + C_L} \frac{\omega R (C_d + C_L)}{\sqrt{1 + (\omega R (C_d + C_L))^2}}
$$
(2.6)

ergibt. Typische Werte für die verwendeten Größen sind in der Tabelle [2.1](#page-11-1) zusammengefasst.

Bei den im Experiment benutzten Messfrequenzen *ω*/2*π* > 100 Hz kann der letzte Faktor in Gl. [\(2.6\)](#page-11-2) in guter Näherung durch eins ersetzt werden, so dass das Übertragungsverhältnis  $|U_d/z|$  frequenzunabhängig wird. Davon können Sie sich selbst überzeugen, indem Sie zuerst C<sub>d</sub> aus den in der

**Tabelle 2.1:** Parameter der im Versuch benutzten Teile. Diese Zahlen sind zum Teil approximativ und können für verschiedene Aufbauten variieren!

<span id="page-11-1"></span>

|                | $2 \, \mathrm{cm}$                 | Länge des Reeds                                   |
|----------------|------------------------------------|---------------------------------------------------|
| b              | $5 \,\mathrm{mm}$                  | Breite des Reeds                                  |
| d              | $200 \,\mathrm{\upmu m}$           | Dicke des Reeds                                   |
| ga             | $100 \,\mathrm{\upmu m}$           | Abstand der Anregungselektrode zum Reed           |
| g <sub>d</sub> | $100 \,\mathrm{\upmu m}$           | Abstand der Detektionselektrode zum Reed          |
| $D_a = D_d$    | $3 \,\mathrm{mm}$                  | Durchmesser der Elektroden                        |
| $U_a=U_0$      | 10V                                | Amplitude der Anregungsspannung                   |
| $U_R$          | 108V                               | Batteriespannung (Gleichspannung)                 |
| E              | $98$ GN/m <sup>2</sup>             | Elastizitätsmodul von Messing (Plättchenmaterial) |
| $\rho$         | $8.5 \cdot 10^3$ kg/m <sup>3</sup> | Dichte von Messing                                |
| $C_{L}$        | $300 \,\mathrm{pF}$                | Parasitäre Leitungskapazität                      |
| R              | $300 \,\mathrm{M}\Omega$           | Zusätzlicher Widerstand                           |

Tabelle [2.1](#page-11-1) angegebenen Parametern ausrechnen. Die Schwingungsamplitude und die Detektionsspannung sind dann zueinander proportional, und wegen *C<sup>d</sup>* ≪ *C<sup>L</sup>* kann man vereinfachend schreiben

<span id="page-12-3"></span>
$$
U_d \approx U_B \frac{z}{g_d} \frac{C_d}{C_L} \,,\tag{2.7}
$$

woraus man bei bekanntem *U<sub>d</sub>* eine Abschätzung für die Schwingungsamplitude erhält.

#### <span id="page-12-0"></span>**2.2 Einige Absch¨atzungen zur Vorbereitung**

Bei den auszulesenden Signalen (*U<sup>d</sup>* ) handelt es sich um sehr kleine elektrische Spannungen, die mit einem *Lock-In-Verstärker* gemessen werden. Um die Notwendigkeit des Lock-In-Verstärkers verstehen und seine Leistung würdigen zu können, ist es instruktiv, sich über die Größenordnung der zu messenden Signale klar zu werden. **Machen Sie deswegen bei der Vorbereitung bitte zunächst eine Absch¨atzung f ¨ur die zu erwartende** *U<sup>d</sup>* **-Spannung.**

Zuerst berechnen Sie die maximale Auslenkung des Metallplättchens aus der Anregungsspannung. Wir entnehmen die Formel für die Auslenkung eines gebogenen Balkens, an dessen freien Ende eine Kraft *F* angreift, der *Experimentalphysik 1* von W. Demtröder [\[4\]](#page-32-5):

<span id="page-12-2"></span>
$$
\zeta_0(x=l) = 4 \frac{l^3}{Ed^3 b} F \,. \tag{2.8}
$$

Die geometrischen Parameter für unseren Aufbau entnehmen wir Tab. [2.1.](#page-11-1)

Mit den Formeln [\(2.2\)](#page-10-3), [\(2.5\)](#page-11-3) können Sie dann die Kapazitäten zwischen dem Reed und der Anregungs-(*Ca*) bzw. dem Reed und der Detektionselektrode (*C<sup>d</sup>* ) ausrechnen. Aus Gl. [\(2.3\)](#page-10-4) erhalten Sie die maximale Kraft auf das Reed und vermöge Gl. [\(2.8\)](#page-12-2) die maximale Auslenkung (für die Grundschwingung!). Nun gestattet es Gl.  $(2.7)$  die maximale Spannungsamplitude am Eingang des Lock-In-Verstärkers abzuschätzen, wobei Sie, wo vorhanden, die Werte aus Tabelle [2.1](#page-11-1) benutzen sollten.

#### <span id="page-12-1"></span>**2.3 Rauschminimierung**

Nun sollte es Ihnen klar sein, wie klein das zu detektierende Signal ist. Das Hauptproblem ist, es vom elektronischen Rauschen zu trennen, das das Signal uberlagert. Da man die Frequenz des Signals ¨ kennt, erfolgt die Trennung grundsätzlich durch die Eingrenzung der Bandbreite, d.h. man verwendet einen Bandpass. Normalerweise ist das Rauschspektrum über den gesamten Frequenzbereich kontinuerlich verteilt, d.h. neben dem Signal wird immer auch ein Anteil des Rauschen den Band-pass passieren (s. Abb. [2.3\)](#page-13-1). Daher ist ein sehr wichtiges Kriterium eines Bandpasses eine möglichst kleine Bandbreite.

Ein einfacher Bandpass besteht aus einem Hoch- und einem Tiefpass. Ein Hoch- oder Tiefpass ist, aus einem Widerstand und Kondensator aufgebaut, ein sogenanntes *RC-Glied*. Gute RC-Glieder oder elektronische Frequenzfilter erreichen eine Bandbreite von 100 Hz bei einer Signalfrequenz von 10 kHz. Ein Lock-In-Verstarker erreicht dagegen eine Bandbreite von 0,01 Hz bei 10 kHz. Verwendbar ¨ sind Lock-In-Verstärker zur Detektion von Analogsignalen bis hinunter in den nV- bzw. fA-Bereich mit einer nutzbaren Verstärkungsbandbreite von einigen Hz bis MHz. Dabei kann ein guter Lock-In-Verstärker das eigentliche Messsignal aus einem bis zu 4 Größenordnungen stärkeren Rauschen herausfiltern.

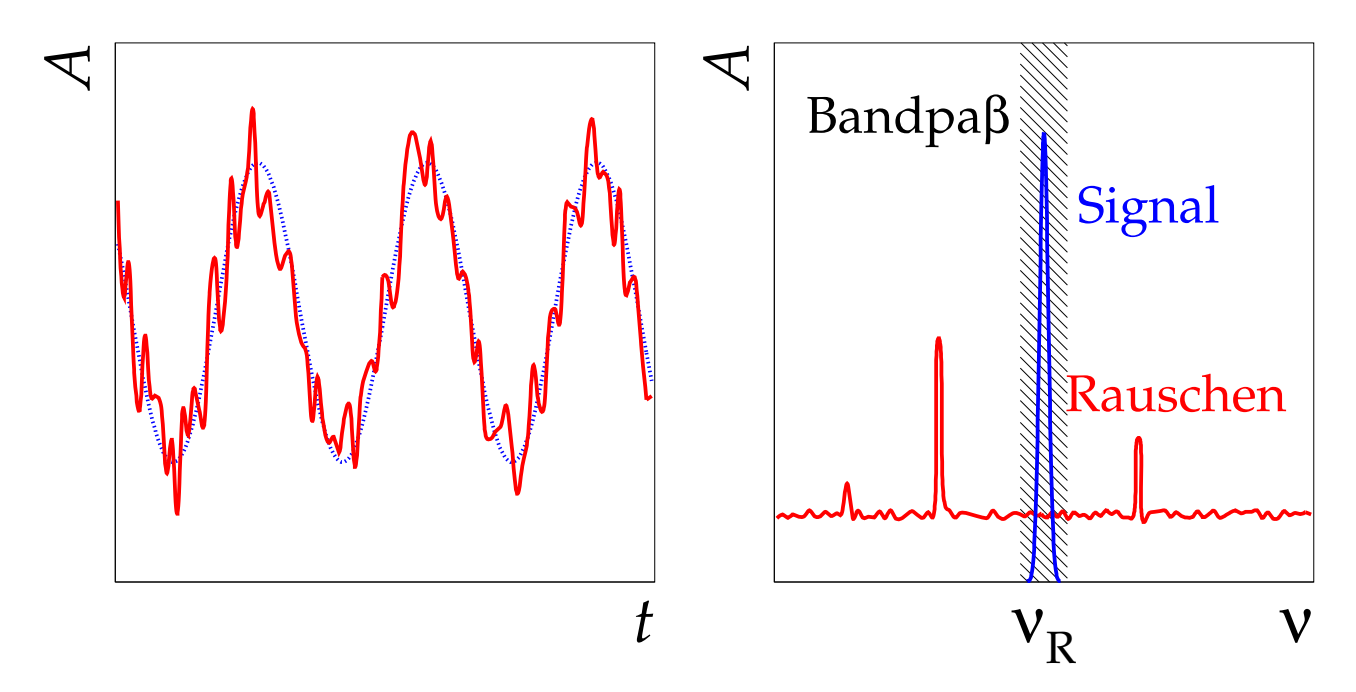

<span id="page-13-1"></span>**Abbildung 2.3:** Links: ein verrauschtes periodisches Signal; Rechts: Signal und Rauschen im Frequenzraum. Das tasächliche Rauschen in diesem Versuchsaufbau ist viel stärker als in diesem Bild dargestellt

## <span id="page-13-0"></span>**2.4 Lock-In-Prinzip**

Die Lock-In-Technik gestattet eine Messung sowohl der Signalamplitude als auch der Signalphase. Hier wird die prinzipielle Funktionsweise eines einfachen und eines Doppel-Lock-In-Verstarkers ¨ erläutert.

Die prinzipielle Schaltung eines einfachen Lock-In ist in Abb. [2.4](#page-13-2) dargestellt. Als erstes passiert das Signal (mit Rauschen) einen Vorverstärker mit einem manuell einstellbaren Verstärkungsfaktor. Damit werden sehr schwache Signale soweit verstärkt, dass später am am Ausgang ein Ausgangssignal anliegt, das den vollen Spannungsbereich des Lock-In-Verstarkers ausnutzt. Danach passiert das Si- ¨ gnal einen Band- bzw. Tiefpass, wobei die das Signal begleitenden Oberwellen und die Gleichspannungsanteile eliminiert werden.

Das Kernstück eines Lock-In-Verstärkers ist der *phasenempfindliche Detektor (PED)*. Neben dem eigentlichen Signal wird auf den Eingang auch ein periodisches Referenzsignal geleitet, das die Frequenz und Phase dem Verstarker mitteilt. Das Referenzsignal wird mit Hilfe eines Komparators ¨

![](_page_13_Figure_7.jpeg)

<span id="page-13-2"></span>Abbildung 2.4: Prinzipschaltung eines herkömmlichen Lock-In-Verstärkers

![](_page_14_Figure_1.jpeg)

#### <span id="page-14-1"></span>**Abbildung 2.5:**

Multiplikation eines sinusförmigen Signals mit dem Rechtecksignal im PED. Die konstante Spannung nach dem Tiefpass im Ausgang ist mit der gestrichelten Linie im unteren Graph dargestellt. Die Phaseverschiebung *ϕ* zwischen dem Eingangs- und Referenzsignal ist hier gleich Null, so dass das maximale Ausgangssignal erreicht wird

zunächst in ein normiertes Rechtecksignal umgeformt, das die Stellung eines Kippschalters am Ausgang periodisch wechselt. In Stellung "+1" erscheint das Signal unverändert am Ausgang, in Stel-<br>lung – <sup>14</sup> vitel es invertiert. Des resultierende Signal ist somit des Produkt des Eingenge, und des lung "-1" wird es invertiert. Das resultierende Signal ist somit das Produkt des Eingangs- und des<br>Reskteelsismels (s. Beispiel in Abb <mark>DE</mark>N Der erste Term seiner Feurier Derstellung ist eine Konstante Rechtecksignals (s. Beispiel in Abb. [2.5\)](#page-14-1). Der erste Term seiner Fourier-Darstellung ist eine Konstante, die mit einem Tiefpass (Zeitintegrator) selektiert wird. Im Ausgang erhält man also eine konstante **Spannung, die proportional zur Eingangsamplitude ist:**

$$
U \propto A \cos \phi \tag{2.9}
$$

Die relative Phase *ϕ* zwischen dem Eingangs- und Referenzsignal wird mit einem Phasenschieber auf die maximale Ausgangsamplitude abgeglichen (cos  $\phi = 1$ ). Ändert sich die Phasendifferenz während der Messung, wie z.B. in unserem Versuch, müsste per Hand nachgeregelt werden. **Daher** benutzen wir hier einen Doppel-Lock-In-Verstärker, mit dem die Amplitude und die Phasendifferenz unabhängig voneinander gemessen werden können.

Der Schaltplan des Doppel-Lock-In ähnelt dem des einfachen Lock-In, aber aus dem Referenzsignal werden zwei Rechtecksignale erstellt, von denen eins um *π*/2 in der Phase verschoben wird. Das Eingangssignal wird in zwei aufgeteilt und mit den beiden Rechtecksignalen gemischt. **Am Ausgang stehen dann zwei Signale mit konstanter Spannung:**

$$
U_1 = A\cos\phi \qquad \text{und} \qquad U_2 = A\sin\phi \qquad (2.10)
$$

zur Verfugung. Daraus werden die Amplitude ¨ *A* und die Phasendifferenz *ϕ* berechnet:

<span id="page-14-2"></span>
$$
A = \sqrt{U_1^2 + U_2^2} \, , \qquad \phi = \arctan \frac{U_2}{U_1} \, . \tag{2.11}
$$

Weitere Details zur Funktionsweise eines Lock-In-Verstärkers finden Sie z.B. im Handbuch [\[6\]](#page-32-7), Kapitel 3, und im WWW [Z].

#### <span id="page-14-0"></span>**2.5 Elektronischer Aufbau**

Einen schematischen Überblick über den elektronischen Aufbau des gesamten Experimentes gibt Abb. [2.6.](#page-15-0) Die einzelnen benutzten Geräte sind in Abb. [2.7](#page-15-1) abgebildet.

![](_page_15_Figure_1.jpeg)

<span id="page-15-0"></span>A**bbildung 2.6:** Schematischer Aufbau der Messelektronik für das "Vibrating Reed"-Experiment. " Das Reed wird von der linken Elektrode angeregt, und das Signal wird von der rechten Elektrode ausgelesen

Die vom Frequenzgenerator (Abb. [2.7](#page-15-1) a) erzeugte Spannung mit der Frequenz *ν*/2 regt die Probe zu Schwingungen der Frequenz *ν* an. Die dadurch im Nachweiskreis erzeugte Wechselspannung wird

![](_page_15_Picture_4.jpeg)

a) Frequenzgenerator SRS–DS340 von Stanford Research Systems

b) Lock-In-Verstärker SR530 von Stanford Research Systems. Es ist ein analoger Zwei-Phasen-Lock-In, d.h. er kann gleichzeitig zwei Signale *X* (=  $A \cos \phi$ ) und *Y* (=  $A \sin \phi$ ) messen.

c) Batterie-Hochspannungsquelle. Hergestellt in der KIP-Elektronik-Abteilung. Es sind hier zwölf 9V-Block-Batterien in Reihe geschaltet, was eine maximale Spannung von ca. 108 V ergibt. Diese Spannung wird nicht direkt nach aussen geführt (das wäre auch zu gefährlich), sondern über einen Vorwiderstand von ca. 300 M $\Omega$ .

<span id="page-15-1"></span>Abbildung 2.7: Im Versuch benutzte elektronische Geräte. Die Handbücher zum Frequenzgenerator und zum Lock-In-Verstärker findet man im WWW [\[6\]](#page-32-7)

von einem phasenempfindlichen Doppel-Lock-In-Verstärker (Abb.  $\sqrt{2.7}$ b) detektiert. Die nötige kon-stante Spannung im Nachweiskreis wird von der Batterie (Abb. [2.7](#page-15-1) c) erzeugt. Dem Messverstärker wird außerdem noch auf seinen Referenzeingang das Anregungssignal des Frequenzgenerators zugefuhrt. Da die Anregung nur die halbe Frequenz des Detektionssignals aufweist, muss der Lock- ¨ In im 2 *f*-Betrieb (Doppelfrequenzbetrieb) arbeiten. Dies hat den Vorteil, dass er gegen mogliches ¨ Ubersprechen der Anregungsspannung auf die Detektionsseite relativ unempfindlich wird. Der Ver- ¨ gleich der Phasenlage der beiden Eingangssignale ermoglicht eine Bestimmung der Phasendiffe- ¨ renz *ϕ* zwischen der Anregung und der Detektion. An den Ausgangen des Lock-In stehen zwei ¨ Signale *A* cos φ und *A* sin φ zur Verfügung, wobei *A* eine der Detektionsspannung und somit auch der Schwingungsamplitude *ζ* proportionale Gleichspannung ist. Der Frequenzgenerator und der Lock-In-Verstärker sollen über ihre GPIB-Schnittstellen<mark>4</mark> von einem Computer gesteuert werden. Die Frequenz des Generators und das Ausgangssignal des Lock-In-Verstärkers sollen über die selben Schnittstellen ausgelesen werden.

Zum Heizen und Kühlen des Plättchens im 2. Versuchsteil wird ein Peltier-Element benutzt, und zum Bestimmen der Temperatur ein Pt1000-Thermometer (s. Abb. [2.1\)](#page-10-2). Die Regelung des Peltier-Elements und die Auslese des Pt1000-Thermometers erfolgen über einen separaten Verstärker, der über die AD-Ports des Lock-In-Verstärkers gesteuert wird. Die beiden Komponenten haben daher die selbe GPIB-Adresse wie der Lock-In-Verstärker.

Ein Peltier-Element besteht aus mehreren sequenziell verbundenen Thermopaaren, die aus stark dotierten Halbleitern hergestellt sind. Jedes Paar besteht aus einem P-Typ- und einem N-Typ-Halbleiter. Wird eine negative elektrische Spannung zwischen den Beiden angelegt, zwingt sie Elektronen vom P-Typ zum N-Typ zu migrieren. Um in den N-Typ-Halbleiter einzudringen, brauchen die Elektronen Energie, die sie aus der thermischen Energie einziehen. So findet die Kuhlung, und, umgekehrt, bei ¨ positiver Spannung die Heizung statt.

### <span id="page-16-0"></span>**2.6 Fragen zum Experimentellen Aufbau**

- Experimenteller Aufbau
	- **–** Wie wird das Reed zum Schwingen angeregt?
	- **–** Mit welcher Frequenz schwingt es?
	- **–** Wie wird die Schwingung des Reeds ausgelesen, insbesondere welche physikalische Große ¨ wird gemessen, und wie?
	- **–** Wie wird die Temperatur des Reeds eingestellt/gemessen?
	- **–** Wie funktioniert ein Peltier-Element?
- Lock-In-Verstärker
	- **–** Warum benötigt man einen Lock-In-Verstärker? Bitte die Abschätzung aus dem Abschnitt [2.2](#page-12-0) im voraus durch führen!
	- **–** Wie funktioniert ein Lock-In-Verstarker?
	- **–** Wie stellt man sich die Funktion des Lock-In-Verstarkers im Frequenzraum vor? ¨
	- Welche mathematischen Operationen führt ein Lock-In-Verstärker aus?
	- Welche Größen gibt der Lock-In-Verstärker in diesem Versuchsaufbau zurück?
	- **–** Wie lassen sich die gewünschten Größen aus den gemessenen ermitteln?

<span id="page-16-1"></span><sup>&</sup>lt;sup>1</sup>GPIB ("General Purpose Interface Bus") ist ein industrieller Standard, der elektrische, mechanische, funktionale und<br>twens Specifikationen von Schnittstellen definiert, die PCs mit programmischeren Ceräten verbinden Software-Spezifikationen von Schnittstellen definiert, die PCs mit programmierbaren Geräten verbinden

# <span id="page-17-0"></span>**3** Versuchsdurchführung

Der Versuch besteht aus zwei Teilen. Im Teil A ist das Ziel, ein LabVIEW-Programm zu schreiben, dass die Resonanzkurve des Vibrating Reeds aufzeichnet und die Resonanzfrequenz bestimmt. Im Teil B ist das Programm so zu erweitern, dass eine Messung der Resonanzfrequenz in Abhangig- ¨ keit der Temperatur durchgeführt werden kann. Nach der Messung in jedem Abschnitt soll direkt die Auswertung der Daten erfolgen. Idealerweise soll der Versuch an vier Nachmittagen komplett durchgeführt, ausgewertet und testiert werden.

Am Anfang des Versuchs werden Sie in das Programmpaket LabVIEW vom Assistenten eingeführt. Im Laufe des Experiments werden Sie dann an die entsprechenden Aufgabenteile herangefuhrt. Das ¨ heißt auch, dass sich Ihnen die Bedeutung untenstehender Aufgaben teilweise erst während des Versuchs erschließt. Die genaue Aufgabenstellung kann vom Assistenten den Umständen angepasst werden. Soweit vom Assistenten nicht explizit abgeändert, halten Sie sich bitte an die hier angege-bene Aufgabenstellung. Das gleiche gilt auch für das Kapitel [4.](#page-22-0)

Die Homepage [\[1\]](#page-32-0) zum Versuch sollte in einem Browser, am besten mozilla, als Bookmark gespeichert werden, da sie häufig gebraucht wird.

Aus dem Kapitel  $\sqrt{2}$  ist es uns klar, dass es sich um sehr kleine Auslenkungen des Plättchens und sehr kleine elektrische Signale handelt, die mit hoch sensiblen Geräten gesteuert und ausgelesen werden. Der ganze Versuchsaufbau reagiert sehr stark auf Umwelteinflusse aller Art. Darum soll- ¨ te man nicht erwarten, dass die Anlage immer einwandfrei funktioniert und alle Aufgaben "per Knopfdruck" erledigt werden, wie es im Anfänger-Praktikum üblich war. Vielmehr sollten Sie sich wie Experimentatoren in einem "richtigen" Labor fühlen und als selbstverständlich annehmen, dass es einiges am Ausprobieren und Justieren braucht, bevor die Messung richtig läuft.

### <span id="page-17-1"></span>**3.1 Dokumentation des Versuchsherganges**

Zur Versuchsbeschreibung sollen Sie einen kurzen Überblick über die von Ihnen erstellten Programme geben, in dem Sie die einzelnen Programm-Module in einen Zusammenhang untereinander und zum Experiment setzen. Die benutzten Module sollen in ihrer Funktion kurz beschrieben werden.

Der Versuchsverlauf und aus Zwischenergebnissen gefolgerte Schlüsse und Vorgehen sollten aus dem Protokoll ersichtlich werden. Die aktuellen allgemeinen Regeln zur Protokollführung entnehme man den Praktikumsrichtlinien [\[8\]](#page-32-9):

"Das Protokoll, das während der Messungen geführt wird und in ein Laborbuch eingetragen wird, muss übersichtlich und lesbar sein und Folgendes enthalten:

- Skizzen der verwendeten Aufbauten;
- Protokollierung sämtlicher Einstellungen der Geräte, Messzeiten usw.;
- Beschriftete Messreihen;
- Soweit möglich, grafische Darstellung der Messergebnisse;
- Eine vorläufige Analyse.

Damit soll erreicht werden, dass die Messungen nachvollziehbar sind und dass Fehler frühzeitig erkannt werden."

Bitte halten Sie die für die zur Auswertung benutzten Messungen relevanten Parameter (Einstellungen der Programme und der Gerate, Wartezeiten u.s.w.) in Ihrem Protokoll fest und arbeiten ¨ Sie diese in Ihre Versuchsbeschreibung ein. Z.B. vergessen Sie nicht, alle Einstellungen des Lock-In-Verstärkers aufzuschreiben.

#### <span id="page-18-0"></span>**3.2 Versuchsabschnitt A**

Nehmen Sie die Resonanzkurven für die drei Frequenzen *ν*<sub>0</sub>, *ν*<sub>1</sub> und *ν*<sub>2</sub> auf. Die Messung jeder Resonanzkurve sollte mindestens 100 Datenpunkte beinhalten und einen sinnvollen Frequenzbereich um die Resonanz herum abdecken. Dies bedeutet, dass Sie den Bereich um jede Resonanzfrequenz mit Schritten vom Bruchteil eines Hz durchfahren müssen. Die Resonanzfrequenzen liegen irgendwo im Bereich zwischen einigen Hz und einigen kHz. **Uberlegen Sie sich im voraus, wie Sie die Reso- ¨ nanzfrequenzen am schnellsten finden werden.** Notieren Sie das gewahlte Vorgehen im Protokoll. ¨ Bevor Sie mit der endgültigen Messung anfangen, vergleichen Sie die grob ermittelten Frequenz*verhältnisse*  $v_1/v_0$  **und**  $v_2/v_0$  **mit den theoretischen Werten aus Gl. <b>[\(1.24\)](#page-8-3)**. Dies sagt Ihnen, ob Sie **die richtigen Frequenzen gefunden haben.** Möglicherweise gelingt es Ihnen nicht, für alle drei Moden die Resonanzkurven aufzunehmen, wegen eines schlechten Signal-zu-Rausch-Verhältnises.

Jeder Messpunkt soll mit einer Unsicherheit belegt werden. Viele Fehlerquellen sind statistischer Natur und werden durch Mehrfachmessungen automatisch berücksichtigt. Dann wissen wir zwar noch nicht woher die Messfehler kommen, aber wir kennen ihre Größe. Darum sollte jeder Datenpunkt mindestens 20 mal gemessen werden. Nach dem *zentralen Grenzwertsatz (central limit theorem)* werden die einzelnen Messungen eine Gaussverteilung bilden. Daraus soll der Mittelwert sowie die Standardabweichung σ bestimmt werden. Der Fehler der Messung für einen Messpunkt ist dann durch *δ* = *σ*/ *N* gegeben, wobei *N* = 20 die Anzahl der Messungen im Messpunkt ist. Der auf diese Weise ermittelte Fehler beschreibt statistische Fluktuationen bei der Messung. Systematische Einflüsse bleiben dabei natürlich unbekannt. Sie werden später bei der Datenauswertung abgeschätzt. Um die Resonanzkurve aufnehmen zu können, empfiehlt es sich folgende Module in LabVIEW zu programmieren:

- Einstellung der Frequenz am Funktionsgenerator (Befehl = "FREQ");
- Auslesen des X- und Y-Ausgangs des Lock-In-Verstärkers (Befehl = "QX" bzw. "QY");
- Eine Schleife, die *X* und *Y*-Werte mindestens 20 mal bei jeder Frequenz vom Lock-In ausliest, von jeder Messung die Amplitude und die Phasendifferenz bestimmt (s. Gl. [2.11\)](#page-14-2), und daraus den Mittelwert und den Fehler ermittelt. **Pr ¨ufen Sie insbesondere, dass Sie den Fehler der Gesamtmessung** *δ* **speichern und weder die Standardabweichung** *σ* **der Einzelmessung, noch den quadratischen Fehler** δ<sup>2</sup>. Die Pause zwischen zwei Signalauslesen sollte etwa 0,5–1 s betragen;
- Eine Schleife, die einen einstellbaren Frequenzbereich durchfahrt, die Frequenz setzt, wieder- ¨ um 0,5–1 s wartet und die oben beschriebene Schleife aufruft.

Die Syntax der zur Programmierung nötigen Befehle entnehmen Sie bitte den entsprechenden Hand-büchern. Diese liegen dem Versuchsaufbau im Praktikum bei und stehen unter [\[6,](#page-32-7) [9\]](#page-32-10) im Internet zur Verfügung. Einige Musterprogramme, die Ihnen als Vorlage dienen können, wurden für Sie bereitgestellt [\[10\]](#page-32-1). Sie sollten all diese Programme im Vorfeld herunterladen.

Einige hilfreiche Hinweise zum Umgang mit LabVIEW finden Sie am Ende dieses Dokuments im Abschnitt "A beginner's guide to LabVIEW".

Man beachte die Einstellungen des Lock-In-Verstärkers, wie sie in Tabelle [3.1](#page-19-2) zusammengefasst sind. Die oben angegebenen Pausen zwischen den Messungen sind für die Benutzung mit den in der Tabelle angegebenen Zeitkonstanten empfohlen. Wenn die Pausen zwischen den Signalauslesen wesentlich kleiner als die Zeitkonstanten sind, werden die Messwerte korreliert sein. Man kann dabei also nicht von 20 unabhängigen Messungen bei einer Frequenz sprechen.

Die gemessenen Daten sollen — nachdem sie in die entsprechenden abgeleiteten Größen umgeformt worden sind — zunächst direkt in einem sogenannten Waveform chart gedruckt werden, und am Ende der Messung in einem *XY-Graph* dargestellt werden. Außerdem müssen die Daten während der Messung in einer ASCII-Datei gespeichert werden, um sie einer elektronischen Weiterverarbeitung

![](_page_19_Picture_261.jpeg)

<span id="page-19-2"></span>![](_page_19_Picture_262.jpeg)

zugänglich zu machen. Die gemessenen Daten schreibt man am Besten spaltenweise in eine ASCII-Datei. Bitte halten Sie die Namen und die Struktur der Datei (welche Spalte die Werte welcher Variable enthält) an geeigneter Stelle fest.

Die endgultige Messung vom Versuchsabschnitt A kann auch nachts erfolgen (Das ist einer der Vor- ¨ teile der automatisierten Datennahme!). Eine Nachtmessung ist besonderes empfohlen, wenn relativ lange Pausen zwischen einzelnen Messungen nötig erscheinen, so dass die gesamte Messung über mehrere Stunden dauert. Nach der Messung der Resonanzkurven machen Sie die Auswertung der Daten des Abschnitts A, wie im Kapitel <sup>4</sup> beschrieben. Danach gehen Sie zum Versuchsabschnitt B.

## <span id="page-19-0"></span>**3.3 Versuchsabschnitt B**

Im zweiten Versuchsteil geht es darum, die Temperaturabhangigkeit der Resonanzfrequenz zu be- ¨ stimmen. Dies sollte für die Frequenz mit dem besten Signal-zu-Rausch-Verhältnis gemacht werden. Die untere Grenze des Temperaturbereichs sollte etwa bei der Zimmertemperatur liegen, weil sonst Kondenswasser am Plättchen zu einem Kurzschluß mit den Elektroden führen kann. Die obere Grenze sollte 60° C (entspricht ca. 2 V Heizspannung, aber vorsichtig prüfen!) nicht überschreiten. Das Peltier-Element sollte nur geheizt, nicht gekuhlt werden. Geheizt wird mit positiven Spannungen ¨ am Peltier-Element. Die Resonanzfrequenzen sollen für näherungsweise äquidistante Temperaturen bestimmt werden.

Für die Messung stehen Ihnen zwei Methoden zur Auswahl. Welche Methode Sie benutzen und in welchem Umfang, sollten Sie mit dem Assistenten besprechen.

### <span id="page-19-1"></span>**3.3.1 Methode I**

Sie nehmen eine komplette Resonanzkurve fur jede eingestellte Temperatur. Bei jeder Temperatur- ¨ einstellung muss das Programm auf das thermische Gleichgewicht warten. Die aufgenommenen Resonanzkurven werden komplett gespeichert und nachher ausgewertet. Da alle Daten gespeichert sind, erlaubt diese Methode eine spätere "Qualitätskontrolle" der Daten. Die Datennahme bei 10– " 20 Temperaturwerten dauert allerdings relativ lange und erfordert eine Nachtmessung. Falls wenig Zeit geblieben ist, nehmen Sie die Resonanzkurven bei nur noch 4–5 Temperaturwerten.

Es empfielt sich folgende LabVIEW-Module zu programmieren:

- Einstellung einer beliebigen Heiz-/Kühlspannung, und damit einer bestimmten Heiz-/Kühlleistung (Befehl " X5," *mit Komma!*);
- Messung der Temperatur des Metallplattchens. Für die Umrechnung der Temperatur aus der Spannung im Pt-1000-Sensor kann man als Näherung die Formel

$$
Temperature = (Spannung - 1.000325) \cdot 259.2684 \quad (3.1)
$$

verwenden. Eine Tabelle mit der genauen Temperaturskala kann auch von der Webseite [\[12\]](#page-32-11) ausgelesen werden. Die ausgegebene Temperatur sollte 100 Mal gemessen (Befehl " X1") und daraus der Mittelwert gebildet werden, um die Messgenauigkeit zu erhöhen. Wenn man aus den so gemessenen Daten auch noch die Standardabweichung berechnet, erhält man auch noch ein Maß für den Fehler einer Temperaturmessung. Wie lässt sich daraus der Fehler des Mit**telwerts berechnen?**

• Ein Top-Level-Modul, das den Kühl-/Heizleistungsbereich dergestalt durchfährt, dass es nach jeder neuen Einstellung auf das thermische Gleichgewicht wartet und danach die Temperatur misst und die Frequenzkurve aufnimmt.

Bei dieser Messung können Sie auch Ihre Kreativität entfalten. Wenn die Zeit zulässt, erstellen Sie z.B. eine Temperaturregelung, die prüft, ob sich die Temperatur vor jeder Messung stabilisiert hat.

#### Am Ende der Messung soll das Reed zurück auf die Zimmertemperatur gebracht werden!

#### <span id="page-20-0"></span>**3.3.2 Methode II**

Mit dieser Methode kann man die Temperaturabhängigkeit viel schneller messen und ohne Nachtmessung auskommen. Man benutzt dabei das *A* cos *ϕ*-Signal des Lock-In-Verstärkers. Zunächst stellt man die Spannung im Peltier-Element entsprechend der Temperatur an einem Ende des zu messenden Temperaturbereichs ein und wartet bis sich das Temperaturgleichgewicht einstellt. Dann nimmt man einmal die *A* cos *ϕ*-Kurve auf und bestimmt daraus die Nullstelle, die der gewalten Resonanz- ¨ frequenz entspricht, und die Steigung der Kurve *k* = *d*(*A* cos *ϕ*)/*dν*. Diese Werte benutzt man als Startwerte für die Messprozedur. Dann stellt man die Spannung entsprechend dem anderen Ende des Temperaturbereichs ein. Während das Peltier-Element nun den gesamten Temperaturbereich durchfährt, lässt man den Messalgorithmus laufen. Man nimmt hierbei an, dass sich die Steigung der *A* cos φ-Kurve nicht mit der Temperatur ändert, sondern nur ihr Nullpunkt. Im Verlauf der Messung wird permanent das *A* cos *ϕ* bei der vorherigen Nullstelle gemessen. Daraus ermittelt man die aktuelle Nullstelle mit

$$
\nu' = \nu - \frac{(A\cos\phi)_\nu}{k} \,,\tag{3.2}
$$

die etwa der Resonanzfrequenz bei der aktuellen Temperatur entspricht (s. Abb. [3.1\)](#page-20-1). Diese Nullstelle benutzt man wiederum für die nächste Iteration. In jeder Iteration wird auch die aktuelle Temperatur mit ihrem Fehler bestimmt und gemeinsam mit der Frequenz *ν* ′ in eine Datei gespeichert. Dafür sind folgende LabVIEW-Module zu programmieren:

- Einstellung einer beliebigen Heiz-/Kühlspannung, und damit einer bestimmten Heiz-/Kühlleistung (Befehl = "X5,"), wie bei der Methode I;
- Messung der Temperatur des Metallplattchens, wie bei der Methode I;
- Ein Top-Level-Modul, das den Kühl-/Heizleistungsbereich dergestalt durchfährt, dass es nach jeder neuen Temperatureinstellung die Temperatur misst und die neue Resonanzfrequenz bestimmt.

![](_page_20_Figure_12.jpeg)

<span id="page-20-1"></span>**Abbildung 3.1:** Messung der Nullstelle der *A* cos *ϕ*-Kurve bei verschiedenen Temperaturen

#### Am Ende der Messung soll das Reed zurück auf die Zimmertemperatur gebracht werden!

Bei dieser Methode werden komplette Resonanzkurven offensichtlich nicht gespeichert. Falls die Daten nicht wie erwarten aussehen, kann man nachtraglich nicht mehr nach den Fehlerquellen su- ¨ chen. Solche Methoden sind insbesondere für "Online"-Analysen in physikalischen Experimenten enen: solene methoden sind missesondere rar "omme" manysen in prysikanisenen Experimenten<br>geeignet, wo man schnell die Größenordnung eines Effektes abschätzen, oder Studien (Tests, Kalibrationen) einer Messanlage duchführen will.

#### <span id="page-21-0"></span>**3.4 Nachtmessungen**

Bei den Nachtmessungen sollte man folgender These Beachtung schenken:

## **Jeder nicht getestete Code ist falsch!**

Führen Sie daher, bevor Sie die Nachtmessung sich selbst überlassen, einen Probelauf mit geeigneten Zeitkonstanten und einer geeigneten Anzahl an Messpunkten (sollte nicht viel länger als eine Minute dauern) durch. Achten Sie daher darauf, dass die entscheidenden Parameter in Ihrer Benutzerschnittstelle eingestellt werden können. Dieser Test soll nur dazu dienen den prinzipiellen Ablauf des Programms zu verifizieren, insbesondere die Entstehung der ASCII-Datei. Die bei einem solchen Testlauf gemessenen Daten sind in der Regel beliebig sinnlos. Zusatzlich sollte man sich gegen ¨ Abstürze oder Fehler in der Parametrisierung schützen, indem man die Daten für jeden Messpunkt an die Zieldatei anhängt, anstatt alle Datenpunkte erst am Ende der Messung abzuspeichern.

### <span id="page-21-1"></span>**3.5 Fragen zur Versuchsdurchf ¨uhrung**

- Was wollen wir im Abschnitt A und B messen?
- Versuchsplanung: Wie wollen Sie die Resonanzfrequenzen im Abschnitt A finden?
- Was sind Vor- und Nachteile der beiden Methoden fur die Messung im Abschnitt B? ¨

## <span id="page-22-0"></span>**4 Auswertung**

Bei der Datenauswertung lernen wir Antworten auf zwei fundamentale Fragen:

- **Wie werden die Werte der Parameter eines theoretischen Modells ermittelt, mit denen die Daten optimal beschrieben werden?**
- Wie prüft man quantitativ, ob das Modell die Daten beschreibt?

Kurz gefasst lautet die Antwort auf die beiden Fragen: **"durch Fits mit der** *χ* **2 -Methode"**. Weitere Erläterungen dazu finden sich in diesem Kapitel. Die Erkenntnisse werden wir bei der Auswertung von Daten in diesem Versuch verwenden.

Die Auswertung kann man auf den Praktikumsrechnern oder auf den CIP-Rechnern direkt im Praktikumsgebaude, INF 501, machen. Im WWW  $\overline{13}$  stehen Ihnen mehrere Interfaces zur Verfügung, mit denen Sie Fits und Graphen machen können. Diese Interfaces rufen einige Linux-Programme auf dem WWW-Server auf und speisen sie mit Ihren Daten. Die Ergebnisse werden im WWW-Browser angezeigt und als eps-Bilder ("Encapsulated Postscript"-Format) geliefert. Die Bilder kann man sich mit dem gv-Programm anschauen und ausdrucken. Am besten verwende man den Browser mozilla, da für diesen gv als die Standardanwendung zum Offnen der eps-Bilder bereits definiert ist.

Die meisten Fits und Graphen werden mit dem frei verfügbaren GNUPlot-Programm gemacht. Falls Sie über Linux-Kenntnisse verfügen, können Sie auch die hinter den Interfaces stehenden Programme und Macros herunterladen und auf Ihrem Rechner lokal bearbeiten und ausfuhren. Jede Macro- ¨ Datei können Sie mit einem einfachen Text-Editor (nedit, xemacs, ...) öffnen. In der Datei finden Sie eine Bedienungsanleitung. Es wird empfohlen, wenn die Zeit zulässt, mindestens ein Macro herunterzuladen und auszuprobieren, um das GNUPlot-Programm kennen zu lernen.

Es ist dabei zu beachten, dass GNUPlot nur einen Punkt als Dezimaltrennzeichen versteht. Falls die Daten mit Kommata vorliegen, müssen diese (z.B. in einem Editor mittels "Replace" / "Ersetzen"-<br>Eurktion) durch Bunkte ersetzt werden. Wenn die Web Interfaces herutzt werden, essehiebt diese " Funktion) durch Punkte ersetzt werden. Wenn die Web-Interfaces benutzt werden, geschieht diese Editierung automatisch.

Es ist auch möglich, die Daten woanders zu bearbeiten, z.B. im CIP-Pool im KIP, INF 227, oder zu Hause. Nach der Zuweisung eines Accounts auf dem Praktikumsrechner kann man sich über

ssh username@fp-com1.kip.uni-heidelberg.de

(bzw. fp-com2,3,4) von einem URZ-Rechner einloggen. Auch die von Ihnen gemessenen Daten können Sie von Ihrem Account im URZ aus mittels scp einsammeln:

scp username@fp-com1.kip.uni-heidelberg.de:∼/Dateiname ./ Alternativ können Sie die Daten auf einer Diskette oder einem Memory-Stick (mitbringen!) mit nach Hause nehmen.

## <span id="page-22-1"></span>**4.1 Protokoll**

In den Hinweisen zum Fortgeschrittenen-Praktikum lesen wir:

"Der Versuch, die Ergebnisse und erste Auswertungen werden sofort im Laborbuch protokolliert! Auch die eventuell notwendige Auswertung zu Hause wird im Laborbuch gemacht, eventuell ertstellte Computerabbildungen etc. werden eingeklebt und kommentiert. Ein gesondertes Auswerteprotokoll ist weder erforderlich noch erwunscht, schon gar kein 'Computer lesbares'. Es ist auch ¨ sinnlos, Teile der Anleitung nochmal zu schreiben. Vergessen Sie alle eventuell im Web verfügbaren Protokolle früherer Kollegen. Es zählt nur ihr Laborbuch!"

Falls doch ein gesondertes Protokoll von Ihnen verlangt wird, können Sie das Deckblatt zum Versuch am Ende dieser Anleitung benutzen.

Für einen Physiker sollten Versuchsdurchführung und Auswertung aus dem Protokoll nachvollziehbar sein. Die Wahl jeder Größe (z.B. Wartezeiten, Schrittgrößen u.s.w.) muss begründet werden. Wenn Sie z.B. nicht voraussetzbare mathematische Beziehungen verwenden, sollten diese entweder anhand des Protokolls, oder zumindest mit dem entsprechenden Literaturhinweis nachvollziehbar sein. Beispielsweise muss der Zusammenhang zwischen der einem Fit zu Grunde liegenden Gleichung, den gewählten Fit-Parametern und den daraus abgeleiteten Größen aus dem Protokoll ersichtlich sein. Graphen benötigen eine Achsenbeschriftung sowie eine sinnvolle, lesbare Skala.

Prinzipiell reicht es, wenn jede 2er Gruppe zwei identische (d.h. teilweise kopierte) Auswertungen abgibt. Jedoch sollten die Einfuhrung und die abschliessende kritische Diskussion von jedem selbst ¨ verfasst werden.

# <span id="page-23-0"></span>**4.2 Fits mit der " Least Squares"-Methode**

Ausführliche Erläuterungen der Fit-Methoden sollte man in einem guten Buch über Statistik finden, wie z.B. in [\[14\]](#page-32-13). Hier fassen wir nur die wichtigsten Informationen dazu zusammen.

Betrachten wir einen Datensatz von Messwertepaaren (*x<sup>i</sup>* , *yi*). Nehmen wir dabei an, dass *x<sup>i</sup>* exakt bekannt sind, während *y<sub>i</sub>* mit den Fehlern *δ*<sub>*i*</sub> gemessen wurden. Weiterhin nehmen wir an, dass die Abhängigkeit  $y(x)$  durch eine Modell-Funktion  $f(x)$  beschrieben wird, die von einigen Parametern  $\theta = \theta_1, \theta_2, \ldots$  abhängt. Unser Ziel ist, den Satz der Parameter  $\theta$  zu finden, mit dem dieses Modell am nachsten an den gegebenen Daten liegt. Ein weiteres Ziel ist festzustellen, ob das angepasste Modell ¨ die Daten tatsächlich beschreibt. Diese Aufgaben werden mit statistischen Methoden gelöst.

Durch statistische Fluktuationen stimmen die gemessenen *y<sup>i</sup>* -Werte nie exakt mit den Modellvorhersagen  $f(x_i)$  überein, sondern, falls das Modell richtig ist, streuen um diese Werte. Falls das Modell falsch ist, streuen sie um irgendwelche andere Werte. Für einen gewählten Satz der Modellparameter θ will man die Wahrscheinlichkeit bestimmen, die gegebenen Daten *yi*(*xi*) bei einer Messung zu erhalten. Bei den Fits sucht man zunächst nach dem optimalen Satz der Parameter  $\theta$ , für den diese Wahrscheinlichkeit am größten ist. Aus dem Wert der Wahrscheinlichkeit schließt man dann, ob das Modell die Daten wirklich beschreibt. In Detail geht man folgendermassen vor.

Nach dem *zentralen Grenzwertsatz (central limit theorem)* ist die Verteilung der gemessenen Werte um ihre Idealwerte Gaußisch mit der Breite 2 $\delta$ , so dass die Wahrscheinlichkeit eines Wertes  $y_i$  für ein  $x_i$ 

$$
p_i(y_i; \boldsymbol{\theta}) = \frac{1}{\delta_i \sqrt{2\pi}} \exp \left\{-\frac{[y_i - f(x_i; \boldsymbol{\theta})]^2}{2\delta_i^2}\right\}.
$$
 (4.1)

ist. Die gesamte Wahrscheinlichkeit eines Datensatzes  $(x_i, y_i)$  ist durch das Produkt  $L = \prod_i p_i$  gegeben. Dessen Logarithmus ist

$$
\ln L = -\frac{1}{2} \sum_{i} \left\{ \frac{y_i - f(x_i; \theta)}{\delta_i} \right\}^2 - \sum_{i} \ln \delta_i \sqrt{2\pi} . \tag{4.2}
$$

Die maximale Wahrscheinlichkeit *(maximum likelihood)* wird also im Minimum der Größe

<span id="page-23-1"></span>
$$
\chi^2(\boldsymbol{\theta}) = \sum_i \left\{ \frac{y_i - f(x_i; \boldsymbol{\theta})}{\delta_i} \right\}^2 \tag{4.3}
$$

**erreicht.** Die *χ* 2 -Minimierung bildet die *Methode der kleinsten Quadrate (least squares fit).*

![](_page_24_Figure_1.jpeg)

<span id="page-24-1"></span>**Abbildung 4.1:** Wahrscheinlichkeitsdichte  $p.d.f.(\chi^2)$  für n.d.f. = 20. Die gestrichelte Fläche ergibt den P-Wert für  $\chi^2 = 30$ 

Die Anpassung von Polynomen (u.A. lineare Regression) kann man analytisch durchfuhren; im All- ¨ gemeinfall benutzt man numerische Methoden, allen voran die *Levenberg–Marquardt*–Methode [\[15\]](#page-32-14). Die Minimierung überlassen wir einem Computer-Programm, in dem entsprechende Algorithmen eingebaut sind<sup>[1](#page-24-0)</sup>.

 ${\bf M}$ it dem absoluten  $\chi^2$  kann man eine quantitative Aussage über die Qualität des Fits, d.h. über die Kompatibilität der Daten und der Hypothese, dass die Daten dem theoretischen Kurvenver**lauf folgen, treffen.** Dafür benutzt man die Wahrscheinlichkeitsdichtefunktion p.d.f. (probability density  $\emph{function)}$  für die  $\chi^2$ -Verteilung:

$$
p.d.f.(\chi^2; n) = \frac{1}{\sqrt{2^n} \Gamma(\frac{n}{2})} e^{-\frac{\chi^2}{2}} (\chi^2)^{\frac{n-1}{2}}
$$
(4.4)

mit *n* = n.d.f. *der Anzahl der Freiheitsgrade (number of degrees of freedom)*:

n.d.f. = (Anzahl der Messpunkte) – (Anzahl der freien Parameter 
$$
\theta
$$
), (4.5)

und mit Γ der Euler'schen Gamma-Funktion. Als Beispiel ist die p.d.f. für *n* = 20 in Abb. [4.1](#page-24-1) dargestellt. Angenommen, dass das Modell die Daten beschreibt und die Streuung der Daten nur durch statistische Fluktuationen entsteht*,* gibt das Integral der p.d.f. in einem χ<sup>2</sup>-Interval die Wahrscheinlichkeit an, Daten in diesem Interval zu messen.

Üblicherweise berechnet man für ein gemessenes  $\chi^2$  die Wahrscheinlichkeit

$$
P(\chi^2; n) = \int_{\chi^2}^{\infty} \text{p.d.f.}(u; n) du = \frac{1}{\sqrt{2^n} \Gamma(\frac{n}{2})} \int_{\chi^2}^{\infty} e^{-\frac{u}{2}} u^{\frac{n-1}{2}} du \tag{4.6}
$$

Daten der gegebenen oder noch größerer Fluktuation zu messen (s. Beispiel in Abb. [4.1\)](#page-24-1). Es ist also die gesamte Wahrscheinlichkeit der statistischen Schwankungen, bei denen gemessene Daten weniger kompatibel mit dem Fit sind, als bei dem beobachteten *χ* 2 . Die *P*(*χ* 2 )-Verteilungen bei verschie-denen n.d.f. sind in Abb. [4.2](#page-25-1) links dargestellt.

Bei großen n.d.f. liegt der Mittelwert der Wahrscheinlichkeitsverteilung bei  $\chi^2 =$  n.d.f.*,* d.h. mit glei- $\ch{er}$  50%-Wahrscheinlichkeit ist  $\chi^2 >$  n.d.f. und  $\chi^2 <$  n.d.f. Deswegen gibt man oft in Publikationen

<span id="page-24-0"></span> $1$ Falls keine Fehler für die Messwerte angegeben wurden, nehmen die meisten Programme einen beliebigen gleichen Fehler für alle Messpunkte. Der  $\chi^2$ -Wert hat dabei keine Bedeutung. In mancher Literatur wird so ein Fit ohne Fehler als *least squares fit* im Unterschied zum *χ* <sup>2</sup> *fit* bezeichnet

![](_page_25_Figure_1.jpeg)

<span id="page-25-1"></span>**Abbildung 4.2:** Links: P-Werte als Funktionen von χ<sup>2</sup> für einige n.d.f. Die gepunktete Linie zeigt eine Wahrscheinlichkeit von 50%. Rechts: das reduzierte  $\chi^2$  als Funktion von n.d.f. für einige *P*-Werte. Eine detailliertere Version der Abbildung rechts im größeren Maßstab finden Sie im Anhang 4.A

das *reduzierte χ* 2

reduced 
$$
\chi^2 = \frac{\chi^2}{n.d.f.}
$$
 (4.7)

an. Im Allgemeinen hängt P von n.d.f. ab (s. Abb. [4.2](#page-25-1) rechts), und darum muss auch n.d.f. immer angegeben werden. Aus Abb. [4.2](#page-25-1) rechts erkennt man, dass bei großen n.d.f. der Spielraum für das reduzierte  $\chi^2$  sehr eng wird*,* was an der großen statistischen Aussagekraft der vielen Datenpunkte liegt.

**Bei** *χ* **<sup>2</sup>** ≫ **n.d.f. ist** *P* **sehr klein, d.h. es ist sehr unwarscheinlich, dass das Ergebnis des Experiments allein durch statistische Streuung entstanden ist. Es deutet vielmehr darauf hin, dass die** Fehler der Einzelmessungen unterschätzt wurden (z.B. wenn signifikante systematische Einflüße nicht im Fehler berücksichtigt wurden), oder dass die Physik durch die angenommene Funkti $f(x)$  nicht oder nicht vollständig beschrieben wird. Umgekehrt, bei  $\chi^2 \ll$  n.d.f., ist  $P$  sehr **groß, d.h. die Ubereinstimmung ist ¨ zu gut". Dies deutet darauf hin, dass die Fehler der Einzel**gros, d.h. die Obereinstimmung ist "zu gar". Dies deutet daraur hin, dass die Feiner der Entzer-<br>messungen überschätzt wurden, oder dass die Modellfunktion zu allgemein ist, d.h. sie enthält **m¨oglicherweise zu viele Parameter und fittet auch die statistischen Fluktuationen mit. Falls die** Fehler richtig bestimmt wurden und die Physik tatsächlich durch den angenommenen Ansatz **beschrieben wird, erwartet man bei den meisten Messungen** *χ* **<sup>2</sup>** ≈ **n.d.f.**

#### <span id="page-25-0"></span>**4.3 Versuchsabschnitt A**

Die aufgenommenen Resonanzkurven sollen graphisch dargestellt werden. Genauer gesagt sollen die Kurven für die Messgrößen X und Y sowie die abgeleitete Phase gegen die Frequenz aufgetragen werden. Weiterhin sind mit Hilfe eines nichtlinearen parametrischen *χ* 2 -Fits die Parameter der Funktion aus Gl. [\(1.2\)](#page-5-2) an die gemessenen Daten der Amplitude anzupassen. Ersetzen Sie dabei *f*<sub>0</sub> durch einen freien parameter *A*<sub>0</sub>. Eventuelle Störungen durch Einkopplung der Netzspannung müssen für alle Fits aus den Daten ausgeklammert werden.

Laut Theorie kann man die Resonanzkurven nur in der unmittelbarer Nähe der Resonanzfrequenzen durch Lorentzfunktionen beschreiben. Wählen Sie deswegen einen vernünfitigen Frequenzbereich für den Fit. Sowohl die gemessenen Amplituden mit ihren Fehlern als auch der berechnete Best Fit sollen im gleichen Diagramm dargestellt werden: Damit wird sofort augenfällig, wie gut der Fit die Daten nähert. Falls die Fit-Kurve schlecht mit den Daten übereinstimmt, ist das Fit-Programm möglicherweise in ein falsches lokales Minimum geraten. Versuchen Sie, die Anfangswerte für die Fit-Parameter richtig einzustellen.

Machen Sie die Graphiken und die Fits für die drei Resonanzfrequenzen *ν*<sub>0</sub>, *ν*<sub>1</sub> und *ν*<sub>2</sub>. Stimmt die aus dem Fit für die Amplitude A gewonnene Resonanzfrequenz mit der durch den Nulldurchgang der Kurve für  $X = A \cos \phi$  definierten überein?

Untersuchen Sie die Qualität der Fits quantitativ: Vergleichen Sie das ermittelte  $\chi^2$  bei jedem Fit mit der Anzahl der Freiheitsgrade. Schätzen Sie die Wahrscheinlichkeit der statistischen Streuung der Messergebnisse ab*,* für die dieser oder ein höherer  $\chi^2$ -Wert mit der gegebenen Anzahl der Freiheitsgrade entsteht. Den entsprechenden P-Wert können Sie z.B. aus den Graphen im Anhang 4.A ablesen. Was kann man aus dem *P*-Wert schliessen?

Falls die angepassten Kurven mit den Daten nicht besonders gut übereinstimmen ( $\chi^2$  ist zu groß), sollte man darüber nachdenken, ob das am Modell liegt, oder ob große systematische Einflüsse die Messgenauigkeit in erster Linie einschränken. Um Ihnen bei der Beantwortung dieser Frage zu helfen, wird zusammen mit dem Fit-Diagramm ein weiterer Graph produziert, der die normierten Abweichungen (*residuals*) der Messpunkte von der Fit-Kurve

$$
residual = \frac{y_i(x_i) - f(x_i)}{\delta_i(x_i)}
$$
\n(4.8)

darstellt. Aus diesem Graph kann man oft erkennen, ob ein Trend für die Überhöhung von  $\chi^2$  vernatwortlich gemacht werden kann (z.B. bei kleineren Frequenzen liegt die Fit-Funktion uber den ¨ Punkten und bei größeren darunter). In diesem Fall überlege man sich, ob das Modell geändert werden soll, um das System besser zu beschreiben, oder ob es mit einer zusatzlichen Funktion erweitert ¨ werden kann, um die systematischen Einflüsse zu berücksichtigen.

Sieht man trotz erhöhtem  $\chi^2$  keinen Trend, hat man es mit systematischen Effekten zu tun, die scheinbar zufällig von Punkt zu Punkt schwanken. Es könnte z.B. elektronisches Rauschen oder Ungenauigkeiten der Reed-Struktur, Reed-Geometrie oder der Einspannung sein. Einige mögliche Fehlerquellen sind im folgenden Abschnitt diskutiert. Im Rahmen des Versuchs ist es unmöglich, einzelne Fehlerquellen in Detail zu untersuchen. Falls man systematische Effekte beobachtet, die scheinbar statistisch von Punkt zu Punkt streuen (kein Trend), kann man einen systematischen Fehler δ<sub>syst</sub> so abschätzen, dass das reduzierte  $\chi^2$  durch Ersetzen von  $\delta_i^2$  durch  $\delta_i^2+\delta_{\rm syst}^2$  in Gl. (<mark>4.3</mark>) ungefähr eins wird. Machen Sie diese Abschätzung, wenn zusätzlich die statistischen Fehler δ<sup>*i*</sup> etwa gleich sind. In diesem Fall verwende man für alle Punkte an Stelle von  $\delta_i$  deren Mittelwert  $\langle \delta_{stat} \rangle$ , der aus dem Fit-Plot abgeschätzt werden kann.

Aus den Fit-Parametern sollte man auch die Güte des Resonators Q mittels Gl. [\(1.6\)](#page-5-5) berechnen. Aus jedem Fit ergibt sich ein statistischer Fehler für die Fit-Parameter, so dass die Güte mit einer Unsicherheit belegt werden kann. Ist die Güte gleich für alle Schwingungsmoden?

Die Güte kann man auch aus der Breite der Kurven gemäß Gl. [\(1.8\)](#page-5-6) bestimmen. Für das reine Amplitudensignal ist 2*δν* durch den Frequenzabstand der Punkte gegeben, an denen die Amplitude vom √ Maximum auf den Wert *A<sub>max</sub>* / √2 abgefallen ist. Für die *A* sinφ-Kurve sind die entsprechenden Punkte durch die Stellen, wo  $A = A_{\text{max}}/2$  gilt, und für das  $A \cos \phi$ -Signal durch die Frequenzlage der beiden Extrema gekennzeichnet (s. Abb.  $\overline{4.3}$ ). Bestimmen Sie die Güte für mindestens ein Resonanzsignal mit einer diesen Methoden und vergleichen Sie das Ergebnis mit dem aus dem Fit gewonnenen Wert.

![](_page_27_Figure_1.jpeg)

<span id="page-27-1"></span>**Abbildung 4.3:** *Resonanzkurven*  $A(v)$ ,  $-A(v)$  cos  $\phi(v)$  und  $A(v)$  sin  $\phi(v)$  (Beispiel aus [\[5\]](#page-32-6), Abb. 6.4)

Wie im Abschnitt [3.2](#page-18-0) beschrieben, haben Sie bereits während des Versuchs die grob ermittelten Frequenzverhältnisse *ν*<sub>1</sub>/*ν*<sub>0</sub> und *ν*<sub>2</sub>/*ν*<sub>0</sub> mit den theoretischen Werten aus Gl. [\(1.24\)](#page-8-3) verglichen. Vergleichen Sie nun die Frequenzverhältnisse für die aus den Fits ermittelten Resonanzfrequenzen.

## <span id="page-27-0"></span>**4.4 M¨ogliche Fehlerquellen**

Schwierig zu beurteilen ist der Einfluß der Einspannung auf das Dämpfungsverhalten des Reeds. Der genauen Geometrie der Einspannungsstelle kommt eine besondere Bedeutung zu, da dort für alle Schwingungsmoden die maximale Verzerrung auftritt. Somit besteht sicherlich eine besondere Anfälligkeit für mögliche Verluste durch mechanisch nicht ganz optimalen Kontakt zwischen Probe und Halterung. Die mikroskopischen Eigenschaften der Einspannung ändern sich vermutlich auch noch während eines Experimentes (etwa durch Variation der Temperatur), was oft als Ursache für starke Streuung oder unzureichende Reproduzierbarkeit von Messergebnissen herangezogen wird.

Ein anderes großes Problem ist das **elektronische Rauschen**. Es kann verschiedene Quellen haben:

- **Thermisches Rauschen (Johnson-Rauschen):** Es entsteht durch die Brownsche Bewegung der Ladungsträger in Materialien bei Abwesenheit einer äußeren Spannung. Die Rauschleistung ist proportional zur thermischen Energie *kT* und der elektrischen Bandbreite, über die die Messung durchgeführt wird;
- **Generations-Rekombinations-Rauschen:** Es wird durch die thermische Generation und Rekombination von freien Ladungsträger hervorgerufen. Daraus ergeben sich Fluktuationen der Ladungsträgerkonzentration und damit des Widerstandes. Im Experiment ergeben sich dadurch Schwankungen der Signalspannung bzw. des Signalstroms;
- **1/***f***-Rauschen:** Es wurde festgestellt, dass der Rauschstrom umgekehrt proportional zur Frequenz *f* ist. Die Ursache ist nur teilweise verstanden.
- Erdschleifen: Diese können entstehen, wenn mehrere Geräte elektrisch miteinander gekoppelt sind. Im typischen Messaufbau ist die Signalquelle mit einem Koaxialkabel verbunden. Der Innenleiter ist gegen den Außenleiter isoliert. Uber dieses Kabel wird eine Spannung zwischen ¨ den Geräten übertragen. Weiterhin werden durch dieses Kabel die Potentiale der einzelnen Gehäuse ausgeglichen. Die Gehäuse selbst müssen zur Vermeidung von elektrischen Aufladungen geerdet sein. Durch diese Verkabelung können die Massenverbindungen eine Schleife bilden. Durch externe elektromagnetische Felder wird in dieser Schleife eine nicht konstante

Spannung induziert und führt im Empfänger zu einer Signalverfälschung. Die Erdschleifen können der Grund für die Netzspannungspeaks in unseren Frequenzspektren sein.

Weitere Überlegungen zu den systematischen Fehlerquellen finden wir in der Diplomarbeit [\[5\]](#page-32-6):

Bei der Schwingung ändert sich natürlich der Abstand zwischen der Anregungselektrode und dem Plättchen, was im Prinzip zu **nichtlinearem Verhalten** fuhren kann. Falls dieser Effekt bei großen Schwingungsampli- ¨ tuden tatsächlich von Bedeutung sein sollte, müsste er sich leicht nachweisen lassen: Bei Durchfahren einer Resonanzkurve nähme die wirksame Kraft mit wachsender Amplitude stetig zu, was zu einer Überhöhung der Resonanzspitze gegenüber der Lorentzform [\(1.26\)](#page-8-2), nicht aber zu einer Verkippung der gesamten Kurve, führen sollte.

Folgende Effekte spielen **keine** nennenswerte Rolle:

- Luftdämpfung: Die Viskosität der umgebenden Atmosphäre führt zu einer Dämpfung der Probenschwingung;
- Dämpfung durch Wärmeleitung der Probe: Während des Schwingungsvorgangs werden die Seiten des Reeds abwechselnd gedehnt und gestaucht, womit eine Temperaturerniedrigung bzw. -erhöhung einhergeht. Falls die Zeitkonstante *τ* des resultierenden Warmeaustauschs vergleichbar mit der inver- ¨ sen Schwingungsfrequenz ist (*ωτ* ∼ 1), wird der Schwingung Energie entzogen. Die sich ergebenden Verluste sind jedoch in diesem Experiment verschwindend gering;
- **Elektromechanische Wandlerverluste:** Durch die Probenschwingung wird auf der Detektionsseite am Widerstand *R* eine elektrische Wechselspannung erzeugt (Gl. [2.6\)](#page-11-2). Die dazu erforderliche Leistung, die natürlich der Schwingung entzogen wird, entspricht aber nur einem unbedeutenden Bruchteil der gesamten Schwingungsenergie, so dass dieser Effekt nicht von Bedeutung ist.

#### <span id="page-28-0"></span>**4.5 Versuchsabschnitt B**

Wenn Sie die Methode I benutzt haben, ermitteln Sie jetzt für jede eingestellte Temperatur mit einem *χ* 2 -Fit die Resonanzfrequenz mit ihrem Fehler. Die Resonanzfrequenzen sollten, gegen die Temperatur aufgetragen, näherungsweise auf einer Geraden liegen. Daher sollen Sie hier eine lineare Regression mit zwei fehlerbehafteten Größen durchführen. Benutzen Sie dazu die passende WWW-Interface [\[13\]](#page-32-12) oder das Linux-Programm twoerrors.exec. Die im Programm benutzte Methode wird im folgenden Abschnitt  $4.6$  erklärt.

Bei der Methode II haben Sie die Werte bereits bei der Messung gespeichert. Hier gibt es keine Abschätzung für die Fehler der Frequenzmessungen. Deswegen können Sie einen üblichen  $\chi^2$ -Fit mit den Fehlern der Temperaturmessung durchführen.

Das Ergebnis des Fits soll zusammen mit den Messpunkten graphisch dargestellt werden.

Aus der Steigung ergibt sich ein Temperaturkoeffizient für die Resonanzfrequenz (wiederum samt statistischem Fehler). Kommentieren Sie das Ergebnis: **Wie kann man das Vorzeichen der Steigung qualitativ (physikalisch) verstehen?**

#### <span id="page-28-1"></span>**4.6 Fits von Messdaten mit zwei fehlerbehafteten Gr¨oßen**

Bei einigen Messungen trägt man zwei Größen (sagen wir x und y) gegeneinander auf, wobei die beiden Größen mit ihren Fehlern gemessen wurden. Um solche Messdaten zu fitten, muss man die  $\chi^2$ -Methode modifizieren. Eine generische Lösung für alle Arten der Fit-Funktionen gibt es nicht. Wir betrachten nur den Fall einer linearen Regression mit der Funktion  $y = f(x) = ax + b$ . Wir nehmen auch an, dass die Messungen von *x* und *y unkorreliert* sind.

Wir benutzen wieder die "maximum likelihood"-Methode. Ein gemessener Punkt *i* konnte aus jedem Punkt<br>4 auf der Gereden entstehen (s. Abb H.A. Die p.d.f. defür ist *A* auf der Geraden entstehen (s. Abb. [4.4\)](#page-29-2). Die p.d.f. dafür ist

<span id="page-28-2"></span>
$$
\text{p.d.f.}(A \to i) = \frac{1}{2\pi\delta^2} \exp\left[-\frac{1}{2}\left(\frac{x_i - x_A}{\delta_{x,i}}\right)^2\right] \exp\left[-\frac{1}{2}\left(\frac{y_i - y_A}{\delta_{y,i}}\right)^2\right] \,. \tag{4.9}
$$

![](_page_29_Figure_1.jpeg)

#### <span id="page-29-2"></span>**Abbildung 4.4:**

Messpunkt *i* und die Fit-Gerade. *h* ist der Abstand zwischen dem Punkt und der Geraden. *A* ist ein beliebiger Punkt auf der Geraden. *x*- und *y*-Koordinaten aller Punkte verstehen sich in Einheiten *von*  $\delta_{x,i}$  und  $\delta_{y,i}$ 

Nun merken wir uns, dass die Größen  $(x_i - x_A)/\delta_{x,i}$  und  $(y_i - y_A)/\delta_{y,i}$  *die Abstände* zwischen den *x*- und *y*-Koordinaten der Punkte *A* und *i* sind, die *in den Einheiten der jeweiligen Fehler δx*,*<sup>i</sup> und δy*,*<sup>i</sup>* gemessen werden. Die Formel [\(4.9\)](#page-28-2) kann man dann als

$$
p.d.f.(A \to i) = \frac{1}{2\pi\delta^2} \exp\left(-\frac{r^2}{2}\right)
$$
\n(4.10)

darstellen, wobei *r* der in solchen Einheiten gemessener Abstand zwischen *A* und *i* ist (Abb. [4.4\)](#page-29-2). Dies kann man wiederum in

$$
p.d.f.(A \to i) = \frac{1}{2\pi\delta^2} \exp\left(-\frac{u^2}{2}\right) \exp\left(-\frac{h^2}{2}\right)
$$
(4.11)

zerlegen, wobei *u* der Abstand entlang der Geraden ist, und *h* der senkrechte Abstand zwischen dem Punkt *i* und der Geraden. Integriert man über alle Punkte auf der Geraden, so wird eine Konstante aus dem uabhängigen Term, und es bleibt nur der *h*-abhängige Teil

$$
p.d.f. \propto \exp\left(-\frac{h^2}{2}\right) \,. \tag{4.12}
$$

Mit der gleichen Argumentation wie bei der standard "Least Squares"-Methode schließen wir, dass die Sum-<br>me E-k<sup>2</sup>(0) über alle Messnunkte zu minimieren ist me  $\sum_i h_i^2(\boldsymbol{\theta})$  über alle Messpunkte zu minimieren ist.

Ausrechnen kann man *h* 2 *i* aus einfacher Geometrie (herleiten!):

$$
h_i^2 = \frac{(y_i - ax_i - b)^2}{\delta_{y,i}^2 + a^2 \delta_{x,i}^2} \,. \tag{4.13}
$$

#### <span id="page-29-0"></span>**4.7 Kritische Diskussion**

Die kritische Diskussion dient der Reflexion und Beurteilung sowohl der Messmethode als auch der Messergebnisse: Es ist sinnvoll zuerst die Methode und die Ergebnisse in etwa ein bis drei Satzen ¨ zusammenzufassen. Darüberhinaus sollte man auf etwaige Besonderheiten bei der Messung hinweisen, die die Qualitat der Ergebnisse verändert haben (könnten).

Falls Sie über Erfahrungen mit anderen Techniken zur automatischen Datennahme verfügen, können Sie eventuell noch eine persönliche Einschätzung der benutzten Messumgebung LabVIEW geben: Was sind die Vor- und Nachteile von LabVIEW? Wann würden Sie das Programm beispielsweise einsetzen, und wann nicht. Welche anderen Möglichkeiten gibt es?

#### <span id="page-29-1"></span>**4.8 Pers¨onliche Meinung**

Natürlich finden wir es interessant, ob Ihnen der Versuch gefallen hat, ob er (zu) aufwendig war, oder Ihnen (zu) leicht gefallen ist, ob Sie sich durch Ihr bisheriges Studium gut darauf vorbereitet gefühlt haben, oder nicht. Wir würden auch gerne erfahren, ob Sie den Versuch lieber mit mehr Eigenstandigkeit durchgeführt hätten, oder ob Sie sich mit dem Versuch zu sehr allein gelassen gefühlt haben. Dazu können Sie die dafür vorgesehene Webseite [\[16\]](#page-32-15) benutzen und dort eine Bewertung mit oder ohne Kommentar abgeben.

## <span id="page-30-0"></span>**4.9 Fragen zur Auswertung**

- Wozu macht man Fits gemessener Daten?
- Wie lautet der zentrale Grenzwertsatz? Am besten in einem Statistik-Lehrbuch nachschlagen!
- Bei einer Reihe von *N* Messungen in einem Messpunkt mit Standardabweichung *σ*, wie groß ist der statistische Fehler *δ* des Mittelwerts?
- Bei mehreren Reihen mit je *N* Messungen im selben Messpunkt, wie ist die Verteilung der Mittelwerte?
- Was zeichnet die "Least Squares"-Methode aus? Wie ist  $\chi^2$  definiert?
- Wie schätzt man quantitativ die Qualität eines Fits ab? Was für Schlüsse lassen sich aus der Abschatzung ziehen? ¨

<span id="page-31-0"></span>![](_page_31_Figure_0.jpeg)

## <span id="page-32-2"></span>**Literaturverzeichnis**

- <span id="page-32-0"></span>[1] Homepage zu diesem Versuch:<http://www.kip.uni-heidelberg.de/fp-computer/>
- <span id="page-32-3"></span>[2] KIP WWW — Dynamik komplexer Systeme — Methoden: [http://www.kip.uni-heidelberg.de/ungeordnete](http://www.kip.uni-heidelberg.de/ungeordnete_fk/methoden.html) fk/methoden.html
- <span id="page-32-4"></span>[3] KIP WWW — Dynamik komplexer Systeme — Mechanische Oszillatoren: [http://www.kip.uni-heidelberg.de/ungeordnete](http://www.kip.uni-heidelberg.de/ungeordnete_fk/mechoszi.html) fk/mechoszi.html
- <span id="page-32-5"></span>[4] C. Gerthsen, Physik, Springer Verlag; W. Demtröder, Experimentalphysik, Bd. 1, Mechanik und Wärme, Springer Verlag; P. A. Tipler, Physik, Spektrum Akademischer Verlag; u.s.w.
- <span id="page-32-6"></span>[5] J. Claßen, Diplomarbeit, Universität Heidelberg (1991). Im WWW: Kapitel 5:<http://www.kip.uni-heidelberg.de/fp-computer/classen/dip5/> Kapitel 6:<http://www.kip.uni-heidelberg.de/fp-computer/classen/dip6/>
- <span id="page-32-7"></span>[6] Handbücher der Geräte:<http://www.kip.uni-heidelberg.de/fp-computer/docs/> Nur aus dem Universitätsnetz zugänglich
- <span id="page-32-8"></span>[7] Diese Manuskripte sind nur aus dem Universitätsnetz zugänglich: D. Bimberg, Signalverarbeitung mit Lock-In-Verstärker, TU Berlin: <http://www.kip.uni-heidelberg.de/fp-computer/docs/LockIn.pdf>; Elektronik-Praktikum, Versuch 6, Lock-In-Verstärker, HU Berlin: <http://www.kip.uni-heidelberg.de/fp-computer/docs/LockIn2.pdf>; Weitere Informationen zum Lock-In:<http://www.lockin.de/>
- <span id="page-32-9"></span>[8] Leitfaden zum FP-Praktikum: [http://www.physi.uni-heidelberg.de/](http://www.physi.uni-heidelberg.de/~fp/richtlinie.html)∼fp/richtlinie.html
- <span id="page-32-10"></span>[9] LabVIEW-Handbucher:<http://www.kip.uni-heidelberg.de/fp-computer/LabVIEW/> ¨ Nur aus dem Universitätsnetz zugänglich
- <span id="page-32-1"></span>[10] LabVIEW-Musterprogramme:<http://www.kip.uni-heidelberg.de/fp-computer/templates/> Nur aus dem Universitätsnetz zugänglich
- [11] LabVIEW-VIs: [http://www.kip.uni-heidelberg.de/fp-computer/LabVIEW/FP](http://www.kip.uni-heidelberg.de/fp-computer/LabVIEW/FP_LabView/) LabView/ Nur aus dem Universitätsnetz zugänglich
- <span id="page-32-11"></span>[12] Temperaturtabelle für Pt-1000 Sensoren: <http://www.kip.uni-heidelberg.de/fp-computer/fp75/pt1000/>
- <span id="page-32-12"></span>[13] Fit-Interfaces und Programme:<http://www.kip.uni-heidelberg.de/fp-computer/fits/>
- <span id="page-32-13"></span>[14] R. Barlow, *Statistics*, Manchester Physics Series; V. Blobel, E. Lohrmann, Statistische und numerische Methoden der Datenanalyse, Teubner; S. Brandt, Datenanalyse, Spektrum Akademischer Verlag; u.s.w.
- <span id="page-32-14"></span>[15] Kurze Beschreibungen der Levenberg–Marquardt–Methode findet man im WWW: Wikipedia: [http://en.wikipedia.org/wiki/Levenberg-Marquardt](http://en.wikipedia.org/wiki/Levenberg-Marquardt_algorithm)\_algorithm; A. Ranganathan, *The Levenberg–Marquardt Algorithm*:<http://citeseer.ist.psu.edu/638988.html>
- <span id="page-32-15"></span>[16] Meinungsumfrage:<http://www.physi.uni-heidelberg.de/cgi-bin/fp-umfrage.pl>

## <span id="page-33-0"></span>**Namen:**

Versuch ausgeführt am:

Protokoll abgegeben am:

Name des Assistenten:

**Testiert am: Unterschrift:**

# Protokoll zum FP-Versuch 75–78 **Computeransteuerung und Datenverarbeitung (Vibrating Reed)**

Diese Seite bitte als Deckblatt verwenden, falls ein gesondertes Auswerteprotokoll verlangt wird.

## A beginner's guide to LabVIEW

#### Cas van Veen

February 2023

#### Contents

![](_page_34_Picture_130.jpeg)

#### 1 Introduction

LabVIEW is a graphical programming environment that is used to develop research, validation, and production test systems. That is what National Instruments, the corporation behind LabVIEW, says about their programming language.

In research laboratories LabVIEW is used to quickly and efficiently access and control the instruments you are working with. It has some basic functionality for data analysis and the language is Turing complete. Unlike for example Python, LabVIEW is a graphical programming language. This means you will have to drag and drop the components of your program and connect them via so-called wires. These wires represent the dataflow connections between the components of your program. In figure 1 an example of a simple LabVIEW program is shown.

The two orange blocks on the left are called "Controls" and allow the user to input a floating point number. These controls have a white arrow on the right. From there values of x and y get transported to the + operator, in LabVIEW called the "Numeric Add Function". These values get transported via so called "wires" to their destination. The output of the "Numeric Add Function" on the right then gets transported to the so called "Indicator" which has the name  $x+y$  in this example.

Calculations and the functionalities of a LabVIEW program are made in the so called Block Diagram. The Block Diagram is linked to the Front Panel, which allows for user input to control the input variables and also displays the output variables. Right-clicking on the Front Panel and on the

![](_page_35_Figure_0.jpeg)

Figure 1: Simple LabVIEW program adding up the input variables  $x$  and  $y$  and displaying the output.

Block Diagram brings up the Controls and Functions palettes, respectively. From there the user can select all the components they need, e.g. a numeric control in the Controls palette or a numeric indicator or constant in the Functions palette. Images of these palettes can be seen in figures 2a and 2b.

![](_page_36_Figure_0.jpeg)

(a) The Controls palette (b) The Functions palette

Figure 2: The Controls palette (left) and the Functions palette (right). They can be brought up by right-clicking on an empty space on the Front Panel and Block Diagram, respectively.

A program in LabVIEW, a combination of the Front Panel and Block Diagram, is called a VI. The files in which these programs get saved also end in ".vi". An example of a Front Panel with its linked Block Diagram is shown in figure 3a and figure 3b.

![](_page_37_Figure_0.jpeg)

(b) Block Diagram, the backbone of the program.

Figure 3: The Front Panel (a) and Block Diagram (b) of the Sum.vi program. Together, they make a complete VI. This VI calculates the sum of all positive integers up to "Number of Iterations".

This particular VI calculates the following sum

$$
\sum_{i=1}^{n} i.
$$
 (1)

The Front Panel of this VI has 1 "Control" (or input), the variable called "Number of iterations", and two "Indicators", the variables called "Sum" and "Intermediate values". The types<sup>1</sup> of these variables are a float (Number of Iterations), an integer (Sum) and an array of floats (Intermediate values).

In the Block Diagram a for loop is incorporated. In the top left of the for loop, which can be found under "Case Structures" in the Functions palette, is a box with a blue N depicted. To this blue N an integer (or float<sup>2</sup>) can be connected and that tells the for loop how many iterations it should loop. On the bottom left of the for loop is a box with a blue i depicted which indicates the current iteration of the loop starting at 0. To this, a constant<sup>3</sup> with value  $"1"$  gets added. The output of the first "Numeric Add Function" gets connected to the second input of a second add function. The first input for that add function comes from a so called "Shift Register", indicated with a small box that contains an orange arrow pointing down positioned on the left border of the loop. A shift register always comes in a pair and on the opposite side of the for loop is the other half, the orange box with the arrow pointing up. A "Shift Register" passes values of variables on to the next iteration of the loop and passes it on outside once the loop has finished. In this case it is connected to the indicator with the name "Sum". The "Shift Register" has an initial value of 0, as indicated by the constant with value 0 to the left outside of the loop.

The "Indicator" named Sum only displays the output value of the loop. In order to see the intermediate values of the loop, an indicator for those values needs to be created. The wire going to the shift register on the right branches off and leads to outside of the loop where it is connected to a 1D Array. The value is transported to the outside of the loop via a so called "Tunnel". The mode of the "Tunnel" indicates how the values are transported to the outside of the loop. There are four modes in total:

- Last value: This is the default setting. This only transports the last value of a variable of the loop to the outside.
- Indexing: This stores all the values and transports them as an array with one dimension higher than the input at the end of the loop. When the input is a singular value per iteration of the loop, the output is a 1D array. When the input is a 1D array, the output is a 2D array.
- Concatenating: This is like the "Indexing" tunnel mode, but this concatenates the values rather than collecting them in an array. The input can for example be a 1D array and the output is again a 1D array, but all the input arrays are concatenated into one.
- Conditional: This is again like the "Indexing" tunnel mode, but there is a condition that needs to be fulfilled in order for the values of that particular iteration of the loop to be transported. Only the values for which the condition is fulfilled get transported and collected into an array.

The tunneling mode of the example is "Indexing" and this thus forms the 1D output array with all the intermediate values, which get displayed on the Front Panel of figure 3b.

#### 1.1 Types

LabVIEW is a typed programming language. The basic types of the variables of LabVIEW are shown in figure 4.

<sup>1</sup>More on types in section 1.1.

<sup>2</sup>Automatic type conversion for floats to integers will happen in this case

<sup>3</sup>Constants do not show up in the Front Panel as they cannot be changed by user input.

![](_page_39_Picture_38.jpeg)

Figure 4: List of the most common variable types in LabVIEW. These include from top to bottom: Integer, Floating Point, Boolean, String, Array, Waveform and error in (no error).

Once a variable has been declared to be of a certain type (String, Float, Int, etc.) it will not accept any other values. The Int is an exception and can be freely connected to a floating point where a conversion will happen as can be seen in figure 5.

![](_page_39_Picture_39.jpeg)

Figure 5: Conversion of an integer to floating point number. If the conversion from a floating point to a integer occurs, the value is rounded to the closest integer.

For the other variable types a conversion is necessary. Attempting to connect an integer to a string gives the result as shown in figure 6.

![](_page_40_Figure_0.jpeg)

Figure 6: An attempt to connect an integer to a string resulting in an error.

To connect these two, a conversion is needed as shown in figure 7.

![](_page_40_Figure_3.jpeg)

Figure 7: Conversion of an integer to a string. The floating point "Control" is disconnected from the wire containing the integer here. Two inputs for one variable are not allowed, but two outputs for one variable, so going to two "Indicators" is allowed. The wire is then "branched".

This conversion function is called a "Number to Decimal String" and a detailed explanation is shown in figure 8.

![](_page_41_Figure_0.jpeg)

Figure 8: Context help for the "Number to Decimal String" conversion function in LabVIEW. The Context Help window can be called by pressing "ctrl  $+ h$ ".

This window is called the "Context Help" and is very useful. You can get it by pressing "ctrl +  $h''^4$ and selecting the function of which you would like to know more. The Context Help provides useful information on the input and output parameters of any (custom) function/VI in LabVIEW.

#### 1.2 LabVIEW tricks

LabVIEW offers a bunch of tools to make your life easier. For any function you can easily create a control, indicator or constant by right-clicking any of its input channels and then selecting "Create Control/Indicator/Constant".

![](_page_41_Picture_139.jpeg)

 $A(n)$  (incomplete) list of helpful shortcut keys<sup>5</sup> is given in table 1.

Table 1: Useful shortcuts for the use of LabVIEW

 $\frac{4}{10}$  the German keyboard this would be "strg + h".  $5$ ctrl = strg

#### 2 LabVIEW: A little more in depth

This section will explain a little more in depth about LabVIEW. It will touch upon dataflow and execution order, section 2.1, VI's and SubVI's, section 2.3.

#### 2.1 Order of operation

LabVIEW does not have a straightforward execution order, that is, it does not simply execute from left to right or from top to bottom. Data in LabVIEW flows through so called "Nodes". Nodes are objects on the block diagram that have inputs and/or outputs and perform operations when the VI is run. In order to determine execution order, LabVIEW follows two dataflow rules:

- An object executes when all data at its input terminals is available.
- An object outputs data from its output terminal once it has finished execution.

An example to give an impression on the order of execution is shown in figure 9.

![](_page_42_Figure_7.jpeg)

Figure 9: Simple VI to showcase the order of execution from LabVIEW. There are two chains of nodes; one containing the add function and the other containing the subtract function.

In this example the first chain of nodes<sup>6</sup> adds the numeric input values  $(1 \& 2)$  and then multiplies by two, whereas the second subtracts one value from the other  $(3 \& 4)$  and then divides by two. Since these two VI's do not exchange any data, i.e. they do not share inputs and outputs, they are separate and LabVIEW therefore cannot follow its two dataflow rules. In this case it will choose, based on some internal calculations, whichever is more efficient to run and execute that first.

An attempt to have the VI's be executed in order is shown in figure 10. A question could then be asked: Which executes first, the divide or the multiply function? The answer is that this is still undetermined if it is coded like this. This might be counter-intuitive, but

<sup>6</sup>Sometimes separate chains of nodes are also called separate VI's since they do not exchange any data

![](_page_43_Figure_0.jpeg)

Figure 10: Simple VI to serve as an example for LabVIEW's order of execution. The order of execution is handled improperly here.

look at it like this: After the add function executes, LabVIEW has two choices as to which function to execute, the subtract or multiply function. If the subtract function is chosen first<sup>7</sup>, then both the multiply and the divide have both inputs available and the order of execution is again undetermined according to LabVIEW's dataflow rules.

You will find, however, that this code will still run and provide the desired outputs, just like the code in figure 9, but when functions are called that depend on the time when they are called then improper order of execution can be detrimental for your code. This is especially important to keep in mind when addressing instruments in the lab. If two requests to a machine or instrument are sent in too short a period of time, then the instrument will not respond properly.

Making use of the so called "Error Clusters" is one of the better ways to handle execution order.

#### 2.2 Error cluster

Error clusters are predominantly used for

- Control error handling This controls how your application reacts to an error.
- Control execution order

An error cluster, shown in figure 11, has three components, or values, which form the error cluster. Those are

- Status This is a boolean value that indicates whether an error has occurred.
- Code This is a numeric value that indicates what the error is.

<sup>7</sup>This decision does not follow from LabVIEW's two dataflow rules, rather from the internal calculations it does to determine which to execute first

• Source - This is a string value indicating where the error came from.

![](_page_44_Picture_149.jpeg)

Figure 11: An error cluster of LabVIEW, specifically an "Error in". This node can be found under "Data Containers  $\rightarrow$  Error in 3d.ctl" in the Controls palette on the Front Panel.

The error cluster is a common single input and/or output of different functions. Because so many functions in LabVIEW use it, it can be used to dictate the order of execution. This way, the functions can be linked sequentially and will be executed in that order. Make sure to use it when functions request it.

#### 2.3 Vi's and subvi's

Together with the Block Diagram, the Front Panel forms a VI, or a LabVIEW program. A VI runs the code in a Block Diagram, but if the VI has many functionalities the Block Diagram can very quickly become cluttered. To avoid this it is wise to modularize your program. Modularization is a practice of organizing a codebase into loosely coupled and self contained parts. This can be achieved by making use of subVI's, LabVIEW's equivalent of functions. Like a function in most programming languages, a subVI can take inputs and give outputs. With those inputs it will perform a task that is contained to that subVI. How to create a subVI is explained in the following steps:

- Select all the components (including in and outputs) that need to go into the subVI.
- Go to "Edit"  $\rightarrow$  "Create subVI". This puts all your components in a subVI. It is not saved yet.
- Enter the subVI by double-clicking the icon that appeared on the place where the components used to be.
- Check if all the input and outputs are correctly linked. This can be done by viewing the panel at the top right of the Block Diagram.
- Change the icon of the subVI to be descriptive of its functionality. This can also be done by viewing the panel at the top right of the Block Diagram.
- Give the subVI a meaningful name and save.

When you select the components of a subVI, LabVIEW will automatically assume the inputs and outputs of your program. Sometimes, it will not correctly link the inputs and outputs to the variables you intended. In that case it is necessary to modify the "Connector Pane". The connector pane is situated in the top right of the front panel of the subVI, as indicated by the blue<sup>8</sup> box in the top right of figure 12.

<sup>8</sup>The connector pane is in the left (blue) box, whereas the icon is in the right (red) box. The boxes are indicated by the two arrows.

| • Untitled 4 (SubVI) Front Panel * |                                                                                                    |  |  |
|------------------------------------|----------------------------------------------------------------------------------------------------|--|--|
|                                    | File Edit View Project Operate Tools Window Help                                                         |  |  |
|                                    | $\Diamond \otimes$       15pt Application Font $\mathbf{v}$   $\mathbf{L}$   $\mathbf{L}$   $\mathbf{L}$ |  |  |
|                                    |                                                                                                    |  |  |
| multiplier                         | Numeric                                                                                                  |  |  |
|                                    |                                                                                                    |  |  |

Figure 12: Front panel of an untitled subVI. The blue and red boxes indicate the connector pane and icon of the subVI.

The connector pane is divided in squares and rectangles of various colors. The two orange filled squares on the left of the pane indicate that this subVI has two numeric inputs. The orange and green squares on the right of the pane indicate that this subVI has one numeric output (orange) and error cluster output (green). To connect<sup>9</sup> a new input / output of the subVI to its connector pane you have to select<sup>10</sup> an unconnected, white terminal<sup>11</sup> of the connector pane and select an unconnected control/indicator of the subVI. The terminal in the connector pane and the control are now connected and this will show up in the "Contect Help" screen when requesting information about the subVI. Wires with input/output variables can now be connected in the block diagram of your main VI to the node of the subVI. To change the layout of the connector pane or add / remove a terminal, you can right-click the connector pane to find various options.

The icon of a subVI is situated in the top right of the front panel of the subVI, as indicated by the red<sup>8</sup> box in the top right of figure 12.

To change the icon of the subVI, right-click the icon of the subVI on its front panel and select "Edit Icon".

<sup>9</sup>Remember that inputs are on the left and outputs are on the right.

 $\rm ^{10}O$ ne click with the left mouse button.

<sup>11</sup>A "terminal" is the name of a square in the connector pane.

#### 3 Some LabVIEW functions in detail

This section will touch upon some useful functions in LabVIEW.

#### 3.1 Case Structure - LabVIEW's if statement

In figure 13 the case structure is shown. The Case Structure will execute the code inside of the

![](_page_46_Figure_4.jpeg)

Figure 13: The case structure, LabVIEW's equivalent of the if statement found in other programming languages.

Subdiagram depending on the input boolean it receives at the Case Selector. If the value of the input boolean is True, the code inside of the Subdiagram with the Selector Label "True" will be executed. If the value of the input boolean is False, the code inside of the Subdiagram with the Selector Label "False" will be executed. The case structure shown here is the default option, also called the Boolean Case Structure. There are more case structures available, namely:

- Boolean
- Integer
- Enum
- String
- Error Cluster

The names of these case structures reflect the data types the Case Selector can accept. The selector label decides the number of subdiagrams presents. For each case, there is a selector label. Options for editing the case structure are available by right-clicking the case structure.

#### 3.2 Save your data

In LabVIEW there are multiple ways to save your data, but one of the most easy ways is to use the "Write Delimited Spreadsheet" function which is shown in figure 14.

![](_page_47_Figure_2.jpeg)

Figure 14: The Write Delimited Spreadsheet function of LabVIEW. It allows you to write a 1 or 2D array of your data to a spreadsheet (.xlsx) or text (.txt) file.

The inputs of this function are as follows

- format  $(\%s)$ . This allows you to set the format of the data you write to the file. With
	- $-$ % you can write strings
	- $-$  % you can write floats
	- $-$  % you can write floats in scientific notation
	- $-$ %d you can write integers

to the file. Specifying the number digits you want to save is done by adding  $\alpha$  where  $n$  is the number of digits you want to save, e.g. %.5e.

- file path (dialog if empty). This allows you to specify the path to the file to which you want to write the data. "Path" in LabVIEW is its own variable and if you want to convert a string to a path, you will need a corresponding conversion function.
- 1D/2D data. This allows you to specify which data gets written to the file. Only one of these can be used at the same time.
- append to file? (F). This allows you to specify whether to write the values to a new file  $(F)$  or append to an existing file  $(T)$ . The default is F, a boolean with the value false.
- error (in). This allows you to control the order of execution of the function as well as gather information about potential errors that might occur.
- transpose? (F). The default is false, but when you input true the input data will get transposed.
- delimiter  $(\cdot t)$ . This allows you to select the delimiter for your data. The default is a tab.
- This returns the path to the file to which you write the data.
- This outputs the error cluster.